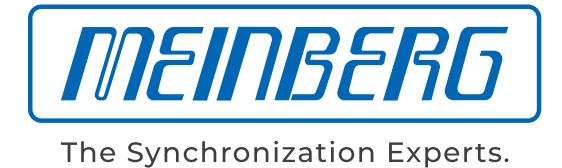

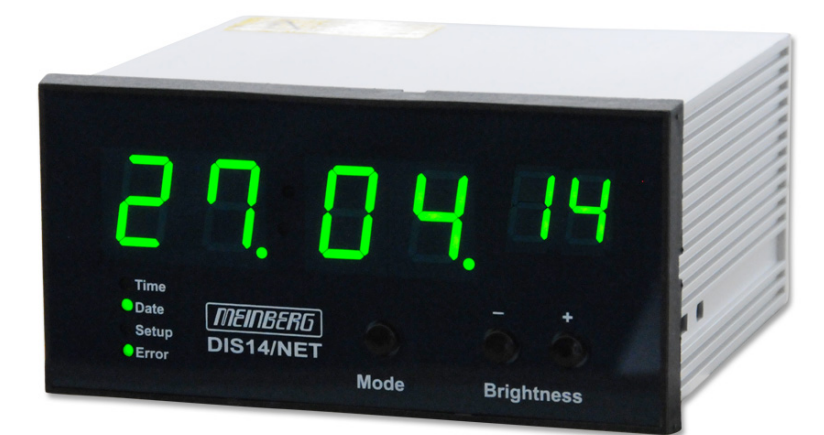

# HANDBUCH

# DIS14/NET

NTP Datum- und Zeitanzeige

4. Mai 2021

Meinberg Funkuhren GmbH & Co. KG

# Inhaltsverzeichnis

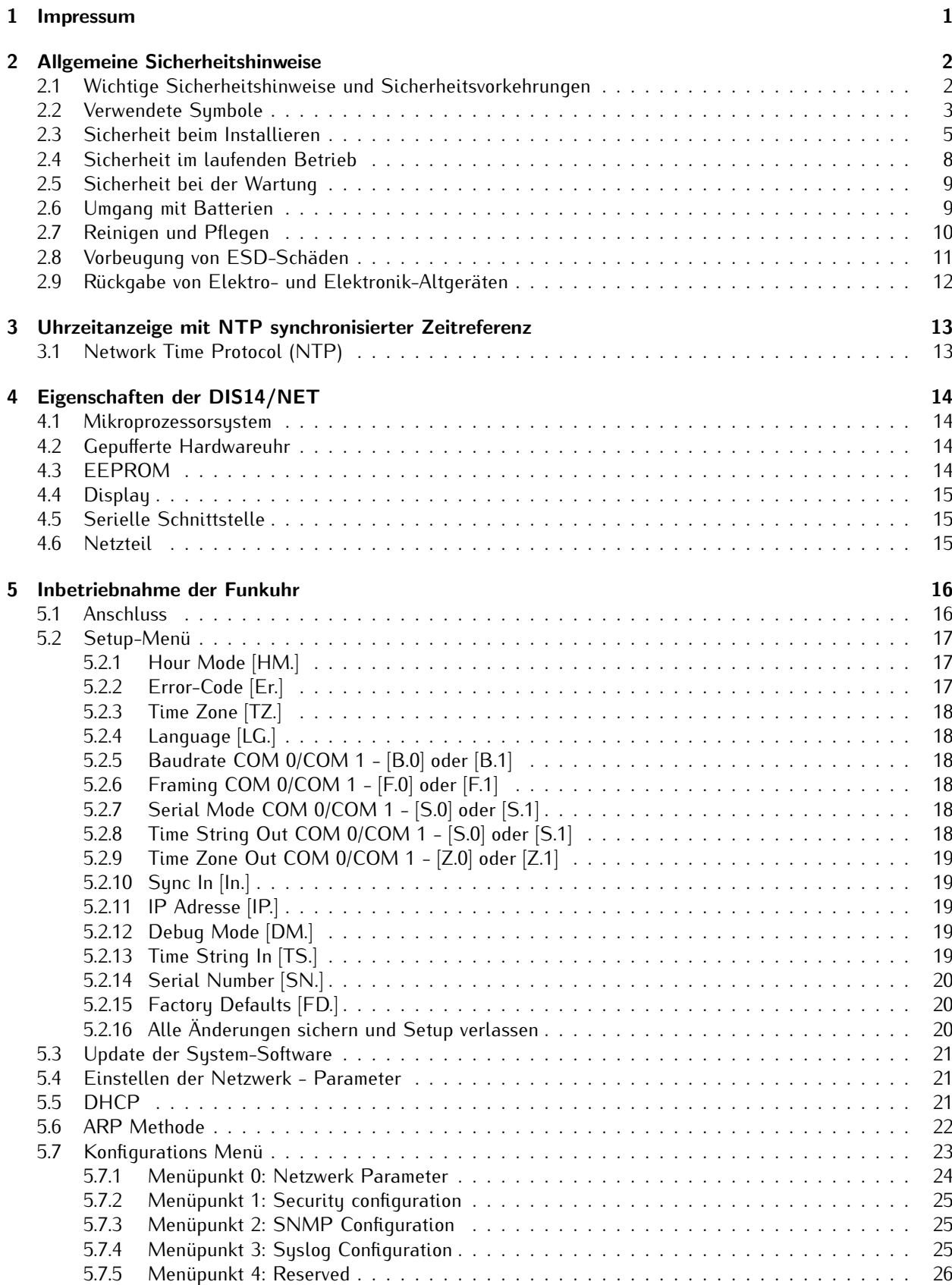

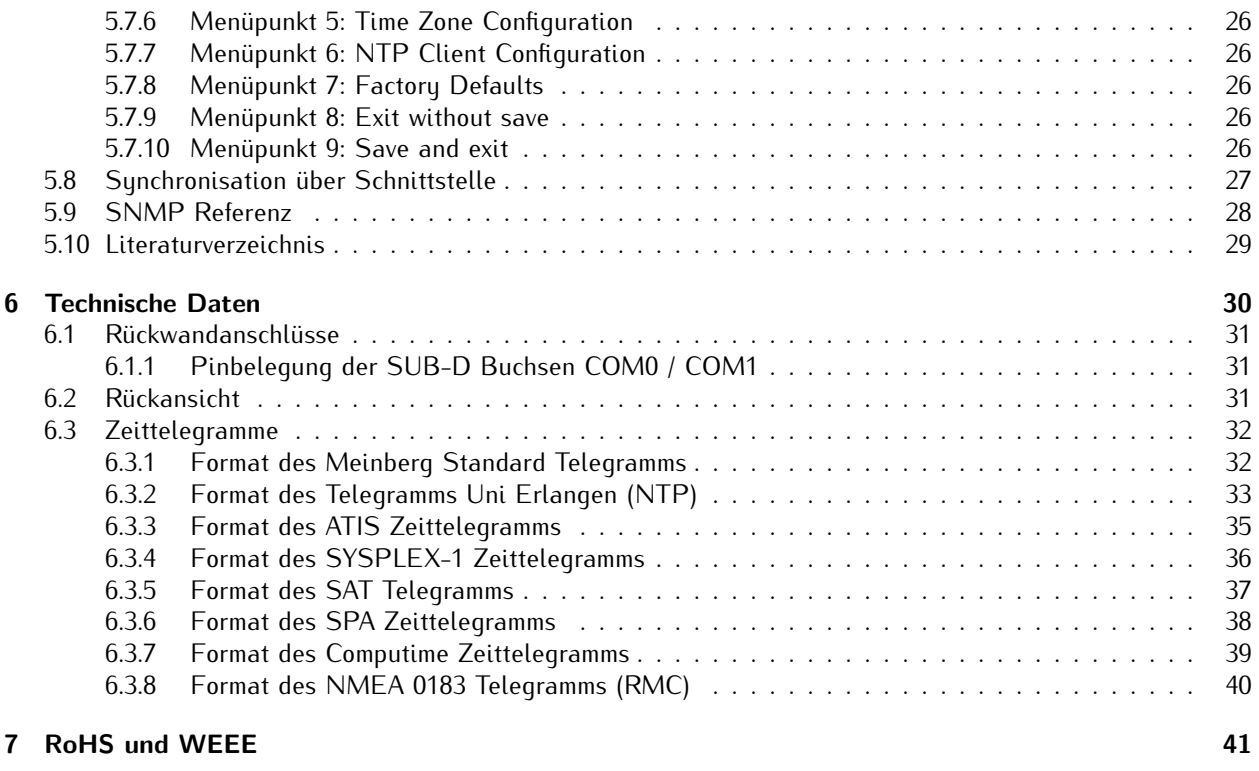

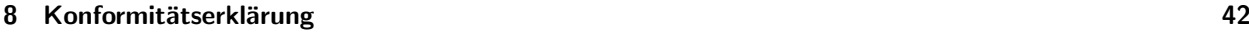

# <span id="page-4-0"></span>1 Impressum

**Meinberg Funkuhren GmbH & Co. KG** Lange Wand 9, 31812 Bad Pyrmont

Telefon: 0 52 81 / 93 09 - 0 Telefax: 0 52 81 / 93 09 - 230

Internet: https://www.meinberg.de Email: info@meinberg.de

Datum: 04.05.2021

# <span id="page-5-0"></span>2 Allgemeine Sicherheitshinweise

## <span id="page-5-1"></span>2.1 Wichtige Sicherheitshinweise und Sicherheitsvorkehrungen

Die folgenden Sicherheitshinweise müssen in allen Betriebs- und Installationsphasen des Gerätes beachtet werden. Die Nichtbeachtung dieser Sicherheitshinweise bzw. besonderer Warnungen oder Betriebsanweisungen in den Handbüchern zum Produkt, verstößt gegen die Sicherheitsstandards, Herstellervorschriften und Sachgemäße Benutzung des Gerätes. Meinberg Funkuhren übernimmt keine Verantwortung für Schäden, die durch Nichtbeachtung dieser Richtlinien entstehen.

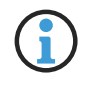

In Abhängigkeit von Ihrem Gerät oder den installierten Optionen können einige Informationen für Ihr Gerät ungültig sein.

# $C \in$

Das Gerät erfüllt die aktuellen Anforderungen der folgenden EU-Richtlinien: EMV-Richtlinie, Niederspannungsrichtlinie, RoHS-Richtlinie und, falls zutreffend, der RED-Richtlinie.

Wenn eine Vorgehensweise mit den folgenden Signalwötern gekennzeichnet ist, dürfen Sie erst fortfahren, wenn Sie alle Bedingungen verstanden haben und diese erfüllt sind. In der vorliegenden Dokumentation werden die Gefahren und Hinweise wie folgt eingestuft und dargestellt:

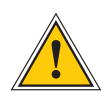

### **GEFAHR!**

Das Signalwort bezeichnet eine Gefährdung mit einem hohen Risikograd . Dieser Hinweis macht auf einen Bedienungsablauf, eine Vorgehensweise oder Ähnliches aufmerksam, deren Nichtbefolgung bzw. Nichtausführung zu schweren Verletzungen, unter Umständen mit Todesfolge , führt.

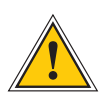

### **WARNUNG!**

Das Signalwort bezeichnet eine Gefährdung mit einem mittleren Risikograd . Dieser Hinweis macht auf einen Bedienungsablauf, eine Vorgehensweise oder Ähnliches aufmerksam, deren Nichtbefolgung bzw. Nichtausführung zu schweren Verletzungen, unter Umständen mit Todesfolge , führen kann.

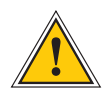

### **VORSICHT!**

Das Signalwort bezeichnet eine Gefährdung mit einem niedrigen Risikograd . Dieser Hinweis macht auf einen Bedienungsablauf, eine Vorgehensweise oder Ähnliches aufmerksam, deren Nichtbefolgung bzw. Nichtausführung zu leichten Verletzungen führen kann.

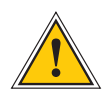

### **ACHTUNG!**

Dieser Hinweis macht auf einen Bedienungsablauf, eine Vorgehensweise oder Ähnliches aufmerksam, deren Nichtbefolgung bzw. Nichtausführung möglicherweise einen Schaden am Produkt oder den Verlust wichtiger Daten verursachen kann.

# <span id="page-6-0"></span>2.2 Verwendete Symbole

In diesem Handbuch werden folgende Symbole und Piktogramme verwendet. Zur Verdeutlichung der Gefahrenquelle werden Piktogramme verwendet, die in allen Gefahrenstufen auftreten können.

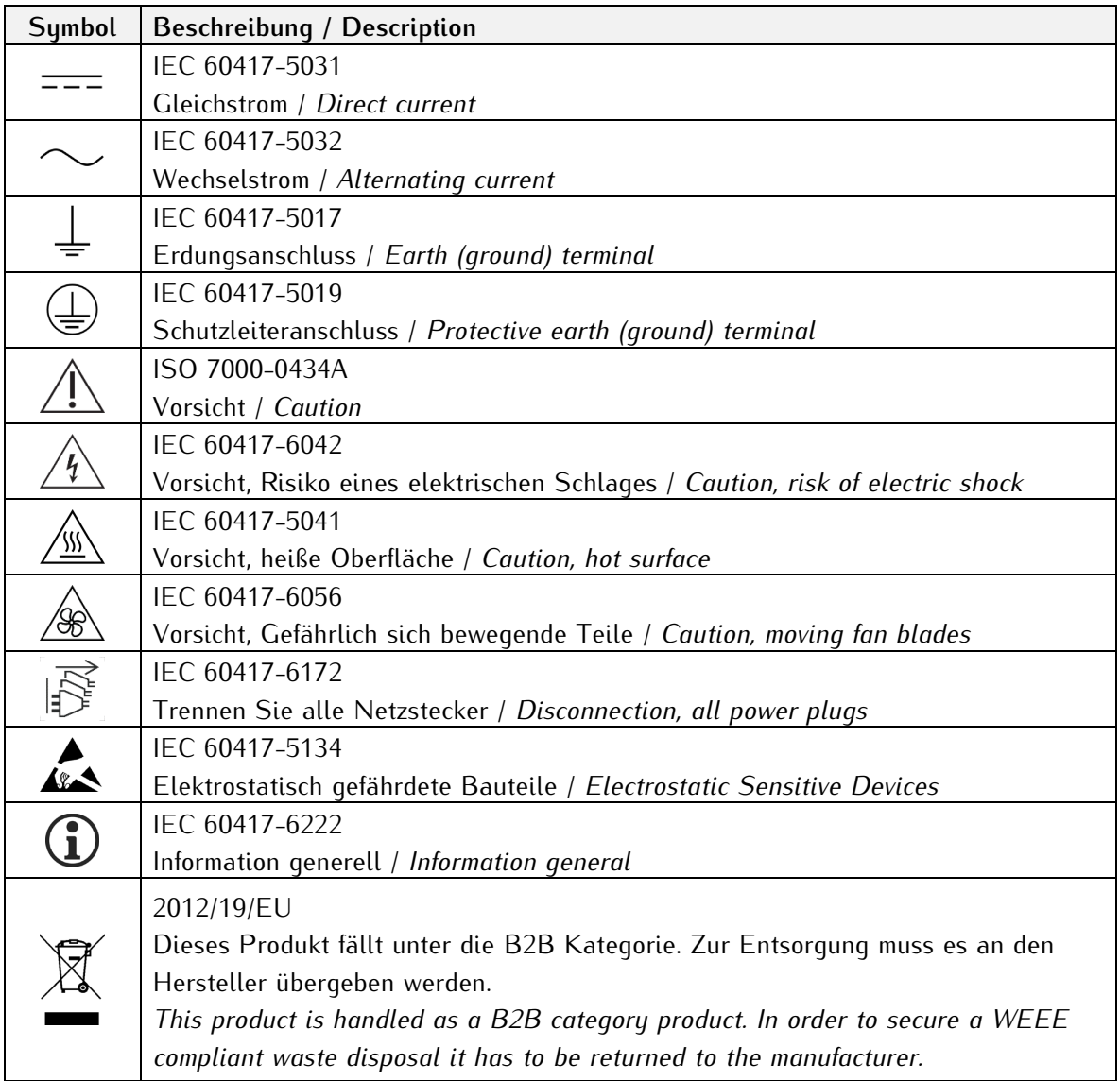

Die Handbücher zum Produkt sind im Produktumfang des Gerätes auf einem USB-Stick enthalten. Die Handbücher können auch über das Internet bezogen werden. Geben Sie im Internet unter https://www.meinberg.de im Suchfeld oben die entsprechende Gerätebezeichnung ein.

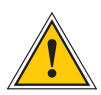

Dieses Handbuch enthält wichtige Sicherheitshinweise für die Installation und den Betrieb des Gerätes. Lesen Sie dieses Handbuch erst vollständig durch bevor Sie das Gerät in Betrieb nehmen.

Das Gerät darf nur für den in dieser Anleitung beschriebenen Zweck verwendet werden. Insbesondere müssen die gegebenen Grenzwerte des Gerätes beachtet werden. Die Sicherheit der Anlage in die das Gerät integriert wird liegt in der Verantwortung des Errichters!

Nichtbeachtung dieser Anleitung kann zu einer Minderung der Sicherheit dieses Gerätes führen!

Bitte bewahren Sie dieses Handbuch sorgfältig auf.

Dieses Handbuch richtet sich ausschließlich an Elektrofachkräfte oder von einer Elektrofachkraft unterwiesene Personen die mit den jeweils gültigen nationalen Normen und Sicherheitsregeln vertraut sind. Einbau, Inbetriebnahme und Bedienung dieses Gerätes dürfen nur von qualifiziertem Fachpersonal durchgeführt werden.

# <span id="page-8-0"></span>2.3 Sicherheit beim Installieren

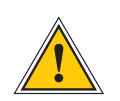

### **WARNUNG!**

#### Inbetriebnahme vorbereiten

Dieses Einbaugerät wurde entsprechend den Anforderungen des Standards IEC 62368-1 (Geräte der Audio-/Video-, Informations- und Kommunikationstechnik - Teil 1: Sicherheitsanforderungen) entwickelt und geprüft.

Bei Verwendung des Einbaugerätes in einem Endgerät (z.B. Gehäuseschrank) sind zusätzliche Anforderungen gem. Standard IEC 62368-1 zu beachten und einzuhalten. Insbesondere sind die allgemeinen Anforderungen und die Sicherheit von elektrischen Einrichtungen (z.B. IEC, VDE, DIN, ANSI) sowie die jeweils gültigen nationalen Normen einzuhalten.

Das Gerät wurde für den Einsatz im Industriebereich sowie im Wohnbereich entwickelt und darf auch nur in solchen Umgebungen betrieben werden. Für Umgebungen mit höherem Verschmutzungsgrad sind zusätzliche Maßnahmen wie z.B. Einbau in einem klimatisierten Schaltschrank erforderlich.

#### Transportieren, Auspacken und Aufstellen

Wenn das Gerät aus einer kalten Umgebung in den Betriebsraum gebracht wird, kann Betauung auftreten, warten Sie, bis das Gerät temperaturangeglichen und absolut trocken ist, bevor Sie es in Betrieb nehmen.

Beachten Sie beim Auspacken, Aufstellen und vor Betrieb des Geräts unbedingt die Information zur Hardware-Installation und zu den technischen Daten des Geräts. Dazu gehören z. B. Abmessungen, elektrische Kennwerte, notwendige Umgebungs- und Klimabedingungen usw.

Der Brandschutz muss im eingebauten Zustand sichergestellt sein.

Zur Montage darf das Gehäuse nicht beschädigt werden. Es dürfen keine Löcher in das Gehäuse gebohrt werden.

Aus Sicherheitsgründen sollte das Gerät mit der höchsten Masse in der niedrigsten Position des Racks eingebaut werden. Weitere Geräte sind von unten nach oben zu platzieren.

Das Gerät muss vor mechanischen Beanspruchungen wie Vibrationen oder Schlag geschützt angebracht werden.

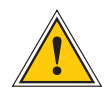

#### Anschließen der Datenkabel

Während eines Gewitters dürfen Datenübertragungsleitungen weder angeschlossen noch gelöst werden (Gefahr durch Blitzschlag).

Beim Verkabeln der Geräte müssen die Kabel in der Reihenfolge der Anordnung angeschlossen bzw. gelöst werden, die in der zum Gerät gehörenden Benutzerdokumentation beschrieben ist. Fassen Sie alle Leitungen beim Anschließen und Abziehen immer am Stecker an. Ziehen Sie niemals am Kabel selbst. Durch das Ziehen am Kabel können sich die Kabel vom Stecker lösen.

Verlegen Sie die Leitungen so, dass sie keine Gefahrenquelle (Stolpergefahr) bilden und nicht beschädigt, z. B. geknickt werden.

#### Anschließen der Stromversorgung

Dieses Gerät wird an einer gefährlichen Spannung betrieben. Nichtbeachtung der Sicherheitshinweise dieses Handbuchs, kann zu ernsthaften Personen- und Sachschäden führen.

Vor dem Anschluss an die Spannungsversorgung muss ein Erdungskabel an den Erdungsanschluss des Gerätes angeschlossen werden.

Überprüfen Sie vor dem Betrieb, ob alle Kabel und Leitungen einwandfrei und unbeschädigt sind. Achten Sie insbesondere darauf, dass die Kabel keine Knickstellen aufweisen, um Ecken herum nicht zu kurz gelegt worden sind und keine Gegenstände auf den Kabeln stehen. Achten Sie weiterhin darauf, dass alle Steckverbindungen fest sitzen. Fehlerhafte Schirmung oder Verkabelung gefährdet Ihre Gesundheit (elektrischer Schlag) und kann andere Geräte zerstören.

Stellen Sie sicher, dass alle erforderlichen Sicherheitsvorkehrungen getroffen wurden. Stellen Sie alle Verbindungen zu einer Einheit her, ehe Sie den Strom einschalten. Beachten Sie die am Gerät angebrachten Sicherheitshinweise (siehe Sicherheitssymbole).

Das Metallgehäuse des Gerätes ist geerdet. Es muss sichergestellt werden, dass bei der Montage im Schaltschrank keine Luft- und Kriechstrecken zu benachbarten Spannung führenden Teilen unterschritten werden oder Kurzschlüsse verursacht werden.

Im Stör- oder Service-Fall (z. B. bei beschädigten Gehäuse oder Netzkabel oder beim Eindringen von Flüssigkeiten oder Fremdkörpern) kann damit der Stromfluss unterbrochen werden. Fragen zur Hausinstallation klären Sie bitte mit Ihrer Hausverwaltung.

Die Stromversorgung sollte mit einer kurzen, induktivitätsarmen Leitung angeschlossen werden.

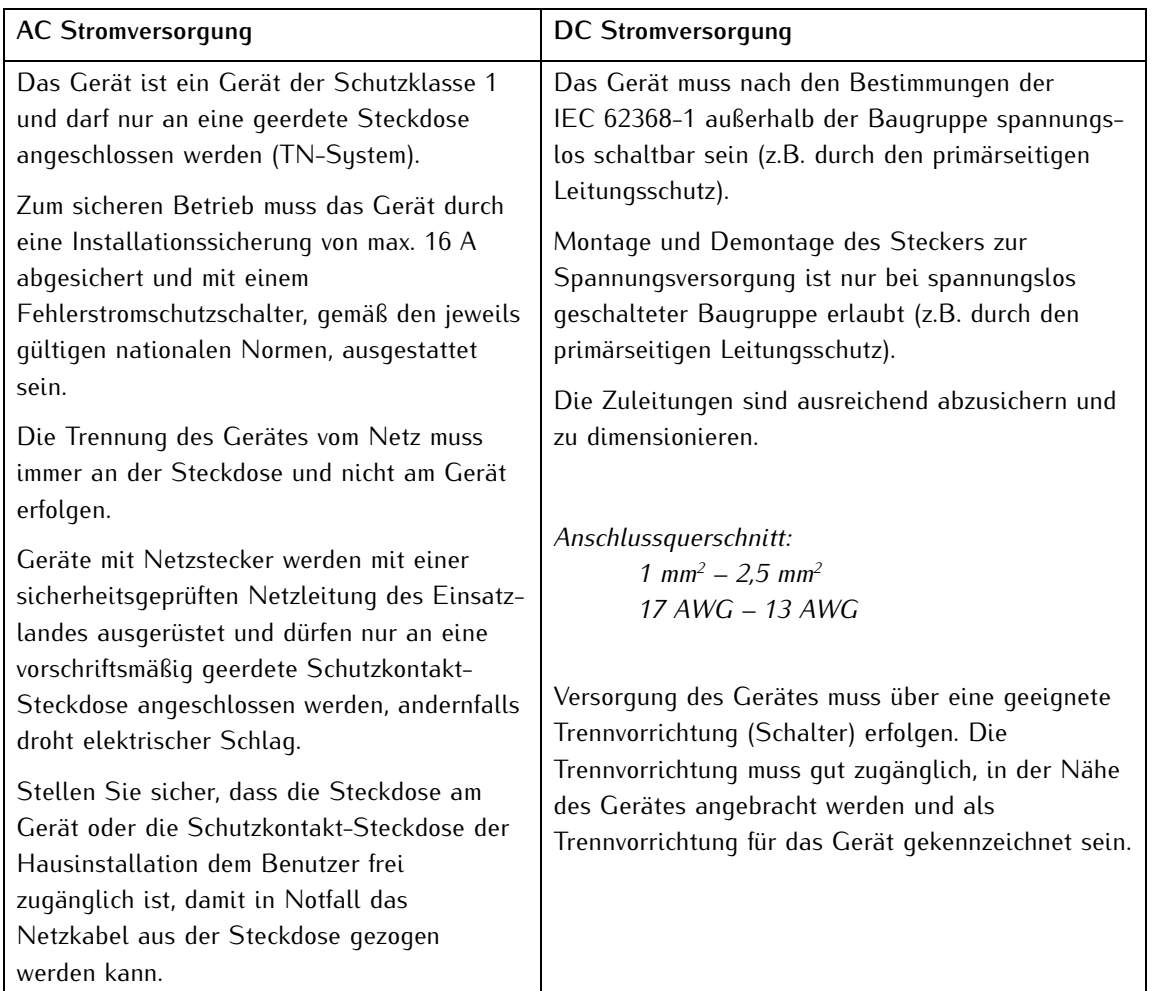

# <span id="page-11-0"></span>2.4 Sicherheit im laufenden Betrieb

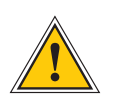

### **WARNUNG!**

#### Vermeidung von Kurzschlüssen

Achten Sie darauf, dass keine Gegenstände oder Flüssigkeiten in das Innere des Geräts gelangen. Elektrischer Schlag oder Kurzschluss könnte die Folge sein.

#### Lüftungsschlitze

Achten Sie darauf, dass die Lüftungsschlitze nicht zugestellt werden bzw. verstauben, da sonst Überhitzungsgefahr während des Betriebes besteht. Störungen im Betrieb können die Folge sein.

#### Bestimmungsgemäßer Betrieb

Der Bestimmungsgemäße Betrieb und die Einhaltung der EMV-Grenzwerte (Elektromagnetische Verträglichkeit) sind nur bei ordnungsgemäß montiertem Gehäusedeckel gewährleistet (Kühlung, Brandschutz, Abschirmung gegenüber elektrischen, magnetischen und elektromagnetischen Feldern).

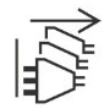

#### Ausschalten im Stör-/Service-Fall

Durch Ausschalten allein werden Geräte nicht von der Stromversorgung getrennt. Im Stör- oder Servicefall müssen die Geräte jedoch sofort von allen Stromversorgungen getrennt werden.

#### **Gehen Sie dabei folgendermaßen vor:**

- Schalten Sie das Gerät aus
- Ziehen Sie alle Stromversorgungsstecker
- Verständigen Sie den Service
- Geräte, die über eine oder mehrere Unterbrechungsfreie Stromversorgungen (USVen) angeschlossen sind, bleiben auch dann in Betrieb, wenn der Netzstecker der USV/USVen gezogen ist. Deshalb müssen Sie die USVen nach Vorgabe der zugehörigen Benutzerdokumentation außer Betrieb setzen.

# <span id="page-12-0"></span>2.5 Sicherheit bei der Wartung

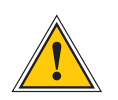

### **WARNUNG!**

Verwenden Sie bei Erweiterungen des Gerätes ausschließlich Geräteteile, die für das System freigegeben sind. Nichtbeachtung kann zur Verletzung der EMV bzw. Sicherheitsstandards führen und Funktionsstörungen des Geräts hervorrufen.

Bei Erweitern bzw. Entfernen von Geräteteilen die für das System freigegeben sind, kann es aufgrund der Auszugskräfte (ca. 60 N), zu einem Verletzungsrisiko im Bereich der Hände kommen. Der Service informiert Sie darüber, welche Geräteteile installiert werden dürfen.

Das Gerät darf nicht geöffnet werden, Reparaturen am Gerät dürfen nur durch den Hersteller oder durch autorisiertes Personal durchgeführt werden. Durch unsachgemäße Reparaturen können erhebliche Gefahren für den Benutzer entstehen (elektrischer Schlag, Brandgefahr).

Durch unerlaubtes Öffnen des Gerätes oder einzelner Geräteteile können ebenfalls erhebliche Gefahren für den Benutzer entstehen und hat den Garantieverlust sowie den Haftungsausschluss zur Folge.

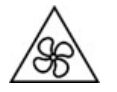

- Gefahr durch bewegliche Teile Halten Sie sich von beweglichen Teilen fern.
- 

- Geräteteile können während des Betriebs sehr warm werden. Berühren Sie nicht diese Oberflächen! Schalten Sie, wenn erforderlich, vor dem Ein- oder Ausbau von Geräteteilen das Gerät aus und lassen Sie es abkühlen.

## <span id="page-12-1"></span>2.6 Umgang mit Batterien

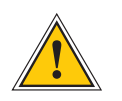

### **VORSICHT!**

Die Lithiumbatterie auf den Empfängermodulen hat eine Lebensdauer von mindestens 10 Jahren. Sollte ein Austausch erforderlich werden, sind folgende Hinweise zu beachten: Das Gerät ist mit einer Lithium-Batterie ausgestattet. Die Batterie darf nicht kurzgeschlossen oder wiederaufgeladen werden. Ein Austausch der Lithium-Batterie darf nur vom Hersteller oder autorisiertem Fachpersonal vorgenommen werden.

Explosionsgefahr bei unsachgemäßem Austausch der Batterie. Ersatz nur durch denselben oder einen vom Hersteller empfohlenen gleichwertigen Typ.

Bei der Entsorgung gebrauchter Batterien sind die örtlichen Bestimmungen über die Beseitigung von Sondermüll zu beachten.

# <span id="page-13-0"></span>2.7 Reinigen und Pflegen

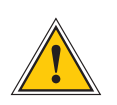

**ACHTUNG!**

Auf keinen Fall das Gerät nass reinigen! Durch eindringendes Wasser können erheblichen Gefahren für den Anwender entstehen (z.B. Stromschlag).

Flüssigkeit kann die Elektronik des Gerätes zerstören! Flüssigkeit dringt in das Gehäuse des Gerätes ein und kann einen Kurzschluss der Elektronik verursachen.

Reinigen Sie das Gerät ausschließlich mit einem weichen, trockenen Tuch. Verwenden Sie auf keinen Fall Löse- oder Reinigungsmittel.

# <span id="page-14-0"></span>2.8 Vorbeugung von ESD-Schäden

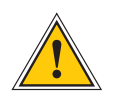

## **ACHTUNG!**

Die Bezeichnung EGB (Elektrostatisch gefährdete Bauteile) entspricht der Bezeichnung ESD (Electrostatic Sensitive Devices) und bezieht sich auf Maßnahmen, die dazu dienen, elektrostatisch gefährdete Bauelemente vor elektrostatischer Entladung zu schützen und somit vor einer Zerstörung zu bewahren. Systeme und Baugruppen mit elektrostatisch gefährdeten Bauelementen tragen in der Regel folgendes Kennzeichen:

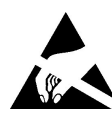

Kennzeichen für Baugruppen mit elektrostatisch gefährdeten Bauelementen

Folgende Maßnahmen schützen elektrostatisch gefährdete Bauelemente vor der Zerstörung:

#### Aus- und Einbau von Baugruppen vorbereiten

Entladen Sie sich (z.B. durch Berühren eines geerdeten Gegenstandes), bevor Sie Baugruppen anfassen.

Für sicheren Schutz sorgen Sie, wenn Sie bei der Arbeit mit solchen Baugruppen ein Erdungsband am Handgelenk tragen, welches Sie an einem unlackierten, nicht stromführenden Metallteil des Systems befestigen.

Verwenden Sie nur Werkzeug und Geräte, die frei von statischer Aufladung sind.

#### Baugruppen transportieren

Fassen Sie Baugruppen nur am Rand an. Berühren Sie keine Anschlussstifte oder Leiterbahnen auf Baugruppen

#### Baugruppen ein- und ausbauen

Berühren Sie während des Aus- und Einbauens von Baugruppen keine Personen, die nicht ebenfalls geerdet sind. Hierdurch ginge Ihre eigene, vor elektrostatischer Entladung schützende Erdung verloren.

#### Baugruppen lagern

Bewahren Sie Baugruppen stets in EGB-Schutzhüllen auf. Diese EGB-Schutzhüllen müssen unbeschädigt sein. EGB-Schutzhüllen, die extrem faltig sind oder sogar Löcher aufweisen, schützen nicht mehr vor elektrostatischer Entladung.

EGB-Schutzhüllen dürfen nicht niederohmig und metallisch leitend sein, wenn auf der Baugruppe eine Lithium-Batterie verbaut ist.

# <span id="page-15-0"></span>2.9 Rückgabe von Elektro- und Elektronik-Altgeräten

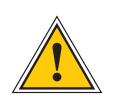

### **ACHTUNG!**

**WEEE-Richtlinie über Elektro und Elektronik-Altgeräte 2012/19/EU** (WEEE: Waste Electrical and Electronic Equipment)

#### Getrennte Sammlung

Produktkategorie: Gemäß den in der WEEE-Richtlinie, Anhang 1, aufgeführten Gerätetypen ist dieses Produkt als IT- und Kommunikationsgeräte klassifiziert.

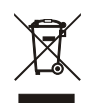

Dieses Produkt genügt den Kennzeichnungsanforderungen der WEEE-Richtlinie. Das Produktsymbol links weist darauf hin, dass Sie dieses Elektronikprodukt, nicht im Hausmüll entsorgen dürfen.

#### Rückgabe- und Sammelsysteme

Für die Rückgabe Ihres Altgerätes nutzen Sie bitte die Ihnen zur Verfügung stehenden länderspezifischen Rückgabe- und Sammelsysteme oder setzen Sie sich mit Meinberg Funkuhren in Verbindung.

Bei Altgeräten, die aufgrund einer Verunreinigung während des Gebrauchs ein Risiko für die menschliche Gesundheit oder Sicherheit darstellen, kann die Rücknahme abgelehnt werden.

#### Rückgabe Batterien

Batterien, die mit einem der nachfolgenden Symbole gekennzeichnet sind, dürfen gemäß EU-Richtlinie nicht zusammen mit dem Hausmüll entsorgt werden.

# <span id="page-16-0"></span>3 Uhrzeitanzeige mit NTP synchronisierter **Zeitreferenz**

Die DIS14 ist eine Anzeigeeinheit mit Netzwerk (Ethernet) Anschluss. Die Uhrzeit mit Stunden, Minuten und Sekunden sowie das Datum mit Wochentag werden angezeigt. Die freilaufende Quarzuhr sunchroniert sich zyklisch über den Netzwerk Anschluss (RJ45 10/100MBit) mittels des NTP Protokolls (Network Time Protocol) mit einem NTP Zeitserver.

Die UTC Zeit des NTP Zeitservers wird über einstellbare Parameter in die lokale Zeit umgerechnet und entsprechend angezeigt. Eventuelle Störungen werden durch einen Punkt in der LED Anzeige und/oder einen numerischen Error-Code im Display signalisiert. Die Einstellungen der Netzwerk- und der Zeitzonenparameter werden über den Netzwerkanschluss mittels einer Telnet Verbindung vorgenommen.

# <span id="page-16-1"></span>3.1 Network Time Protocol (NTP)

NTP ist ein Verfahren zur Synchronisation von Rechneruhren in lokalen und globalen Netzwerken. Das Grundprinzip, Version 1 [Mills88], wurde bereits 1988 als RFC (Request For Comments) veröffentlicht. Erfahrungen aus der praktischen Anwendung im Internet wurden in Version 2 [Mills89] eingebracht. Das Programmpaket NTP ist eine Implementierung der aktuellen Version 4 [Mills90], basierend auf der Spezifikation RFC-1305 von 1990 (im Verzeichnis doc/NOTES). Das Paket ist frei kopierbar und unterliegt den Copyright Bedingungen.

Die Arbeitsweise von NTP unterscheidet sich grundsätzlich von den meisten anderen Protokollen. NTP synchronisiert nicht einfach alle beliebigen Uhren untereinander, sondern bildet eine Hierarchie von Zeitservern und Clients. Eine Hierarchieebene wird als stratum bezeichnet, wobei Stratum-1 die höchste Ebene darstellt (das LANTIME ist ein Stratum-1-Server). Zeitserver dieser Ebene synchronisieren sich auf eine Referenzzeitquelle, das können z.B. Funkuhren, GPS-Empfänger oder Modem-Zeitdienste sein. Stratum-1-Server stellen ihre Zeit mehreren Clients im Netz zur Verfügung, die als Stratum-2 bezeichnet werden.

Ausgehend von einer oder mehreren Referenzzeiten kann durch NTP eine hohe Synchronisationsgenauigkeit realisiert werden. Jeder Rechner synchronisiert sich mit bis zu 3 gewichteten Zeitquellen, wobei ausgefeilte Mechanismen den Abgleich der Systemzeit mit anderen Rechnern im Netz sowie ein Nachregeln der eigenen Systemuhr ermöglichen. Abhängig von der Jitter-Charakteristik der Zeitquellen und der Lokalisierung des einzelnen Rechners im Netzwerk wird eine Zeitgenauigkeit von 128 ms, häufig besser als 50 ms, erreicht.

# <span id="page-17-0"></span>4 Eigenschaften der DIS14/NET

Die DIS14/NET ist eine eigenständige, freilaufende Quarzuhr mit eingebautem Netzteil. Das 6-stellige LED Display gibt die Uhrzeit und das Datum sowie den Wochentag wieder. Die Helligkeit des Displays ist einstellbar. Über die seriellen Schnittstellen kann sekündlich oder minütlich ein Zeit-Telegramm ausgegeben werden. Baudrate und Datenformat der Schnittstellen sind frei auswählbar.

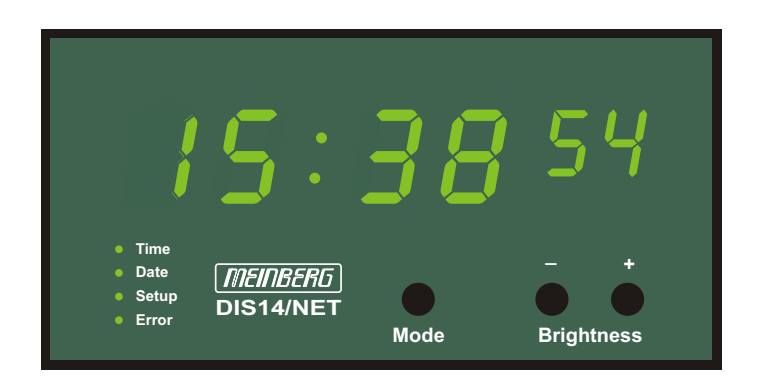

## <span id="page-17-1"></span>4.1 Mikroprozessorsystem

Der Mikroprozessor wertet die empfangenen Zeitinformationen aus. Die geprüften, aktuellen Daten stellt der Mikroprozessor der nachgeschalteten Hardwareuhr und den seriellen Schnittstellen zur Verfügung. Ein Software Watchdog erkennt Fehlfunktionen im Programmablauf und ein Unterspannungsdetektor gewährleistet ein sicheres Anlaufen nach Betriebsspannungseinbrüchen. Als Programmspeicher dient das im Mikroprozessor integrierte Flash EPROM, welches bei Bedarf über die serielle Schnittstelle COM0 mit der Systemsoftware geladen werden kann.

# <span id="page-17-2"></span>4.2 Gepufferte Hardwareuhr

Eine kondensatorgepufferte Hardwareuhr übernimmt bei Ausfall der Versorgungsspannung das Incrementieren der Zeitinformationen über einen Zeitraum von min. 150 Stunden (alternativ Lithiumbatterie mit min. 10 Jahren Lebensdauer). Hierdurch wird beim Wiedereinschalten der DIS14 sofort die aktuelle Zeit angezeigt noch bevor die erste Synchronisation erfolgt ist.

# <span id="page-17-3"></span>4.3 EEPROM

Im nichtflüchtigen EEPROM wird die Konfiguration der DIS14 gespeichert, so dass die Uhr nach jedem Neustart ohne erneutes Einstellen sofort wieder einsatzbereit ist. Über zwei Taster in der Frontplatte kann die Anzeige parametriert werden. Die folgenden Einstellungen sind möglich: die Displayhelligkeit, Baudrate und Framing sowie Ausgabemode der Schnittstellen, die Zeitstrings, die Zeitzonen und die Sprache (Wochentag). Außerdem kann die Zeit, z.B. für Testzwecke, manuell gesetzt werden.

# <span id="page-18-0"></span>4.4 Display

Das 6-stellige LED Display zeigt die Zeit in 2 verschiedenen Formaten - mit oder ohne Sekunden. Oder das Datum kann in 2 unteschiedlichen Formaten angezeigt werden - einmal mit dem aktuellen Jahr oder mit dem Tag der Woche. Tritt eine Störung auf, wird ein Fehlercode anstelle der Zeit oder des Datums angezeigt. Die grünen LED Einheiten haben eine Größe von 20/13 mm.

Vier Status LEDs zeigen aktuelle Informationen: die "Time" LED leuchtet, wenn eine der beiden Zeitformate angezeigt werden, die "DATE" LED leuchtet, wenn ein Datumsformat angezeigt wird. Die Auswahl der angezeigten Formate wird mittels der Mode Taste getroffen. Die "Setup" LED wird eingeschaltet, wenn das Setup Menü gestartet wird: das geschieht durch Drücken und längeres Halten des **Mode** Buttons (mindestens 2 Sekunden). Die "Error" LED wird bei einer Störung eingeschaltet. Zusätzlich zu dieser LED wird noch ein numerischer Fehlercode im Display angezeigt - falls diese Ausgabe im Setup Menü voreigestellt wurde (siehe Abschnitt Debug Mode).

<span id="page-18-1"></span>Die Helligkeit der Anzeige ist durch die 2 **Brightness + -** Buttons einstellbar.

# 4.5 Serielle Schnittstelle

Die Funkuhr DIS14 stellt zwei serielle Schnittstellen bereit, die entweder als RS232 oder RS422 Schnittstellen genutzt werden können. Die Schnittstelle COM0 stellt einen RS422 Ausgang zur Verfügung während COM1 einen RS422 Eingang bereit stellt. Auf diese Weise kann eine netzwerksynchronisierte DIS14 eine weitere DIS14 ohne Netzwerkanbindung synchronisieren. Die Übertragungsrate und das Datenformat können frei gewählt werden. Die Schnittstelle kann ein Zeittelegramm sekündlich, minütlich oder nur auf Anfrage durch ein ASCII "?" (ASCII Code 3Fh) aussenden.

# <span id="page-18-2"></span>4.6 Netzteil

Das eingebaute Netzteil versorgt die Schaltung mit einer stabilisierten Spannung von 5V. Das AC-Standard-Netzteil hat eine Eingangsspannung von 100-240V/50-60Hz und ist über eine Feinsicherung T 0.2 A / 250 V abgesichert. Bei den Varianten mit DC-Versorgungsspannung wird eine Feinsicherung T 1 A eingesetzt.

Die Versorgungsspannung wird der Funkuhr über eine Anschlussbuchse in der Rückseite des Gerätes zugeführt. Die Uhr hat keinen Netzschalter und läuft deshalb sofort an. Je nach Versorgungsspannung (siehe Beschriftung auf dem Gehäuse) ist die DIS14 entweder mit einer Kaltgeräte-Anschlussbuchse (AC) oder einer Durchführungsklemme (DC) ausgerüstet.

# <span id="page-19-0"></span>5 Inbetriebnahme der Funkuhr

# <span id="page-19-1"></span>5.1 Anschluss

**Hinweis:** Bevor das Gerät an den Stromkreis angeschlossen wird, muss die DIS14 mit dem Netzwerkkabel verbunden werden, damit bei der Verwendung eines DHCP Servers die IP Adresse der DIS14 ordnungsgemäß zugewiesen werden kann.

Die Versorgungsspannung wird an die Funkuhr über einen Wechselstromanschluss an der Rückseite zugeführt. Die Uhr hat keinen Netzschalter und läuft deshalb sofort mit der in der internen RTC gespeicherten Zeit an. Gegebenenfalls wird ein numerischer Fehlercode sofort nach Anlegen der Versorgungsspannung, durch eine ERROR Status LED, angezeigt.

Nachdem sich die DIS14 erfolgreich die Zeit über das Netzwerk holen konnte, wird die Anzeige auf die Zeit des erreichten NTP Servers mit der eingestellten Zeitzone synchronisiert. Dies ist am Erlöschen der oben erwähn-ten LED zu erkennen (abhängig vom Abfrage-Intervall -> NTP request time).

# <span id="page-20-0"></span>5.2 Setup-Menü

Die Frontplatte der DIS14 verfügt über drei Einstellknöpfe. Durch Festhalten des **Mode** Buttons wird das Setup Menü gestartet. Dieses Menü ermöglicht die Konfiguration der bereitgestellten Eigenschaften des Displays. Alle verfügbaren Untermenüs werden durch den **Mode** Knopf ausgewählt. Die beiden Buttons zur Einstellung der Helligkeit (+ -) werden außerdem zur Auswahl der Werte verwendet.

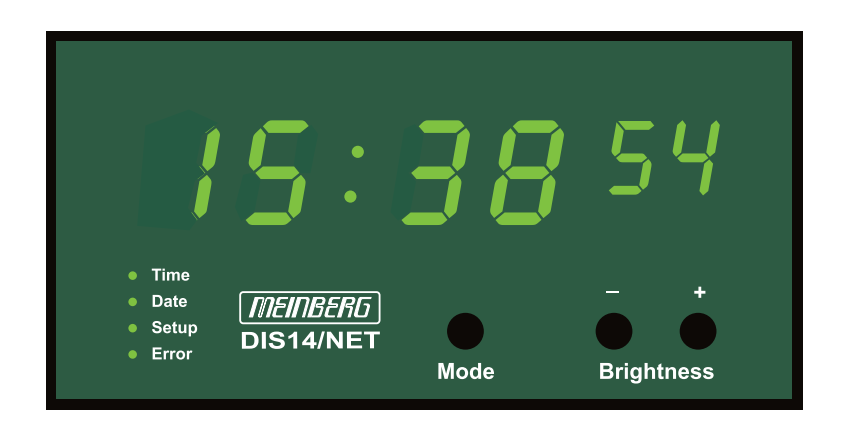

### <span id="page-20-1"></span>5.2.1 Hour Mode [HM.]

Die Zeit kann im 24- oder 12 Stunden Format angezeigt werden. Wenn der 12 Stunden Modus ausgewählt wurde, zeigt ein PM Dot an, ob es vor- oder nachmittags ist. Der PM Punkt ist der Dezimalpunkt hinter den 2 Stundenanzeigeblöcken. Die Auswahl des Anzeigeformates wird durch **+** und **-** getroffen. Verlassen und Sprung zum nächsten Untermenü durch Drücken der Taste **Mode**.

### <span id="page-20-2"></span>5.2.2 Error-Code [Er.]

Tritt während des Beriebs irgendeine Störung auf, so wird dies über einen numerischen Error-Code angezeigt der anstelle des Datums eingeblendet wird. Dieser ist solange sichtbar bis die Fehlerursache beseitigt ist, dann werden wieder das Datum und der Wochentag angezeigt. Dieser Error-Code wird allerdings nur im Debug-Mode angezeigt (siehe Setup Menü -> Debug Mode), ansonsten ist ein Fehler nur am Dezimalpunkt hinter den Sekunden erkennbar.

### **Die folgenden Error-Codes sind möglich:**

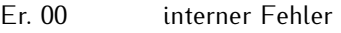

- Er. 01 keine Antwort vom NTP
- Er. 02 NTP nicht sunchronisiert
- Er. 03 Stratum des NTP Servers größer als der eigene Stratum
- Er. 04/05 nur für Debugging

## <span id="page-21-0"></span>5.2.3 Time Zone [TZ.]

Die Zeitzone der LED-Anzeige kann hier eingestellt werden. Mit **+** oder **-** werden nacheinander die möglichen Zonen angezeigt, dies sind: CET (Central European Time bzw. MEZ), EET (East European Time) oder UTC (ohne Sommerzeit). Diese Einstellung ist nur bei DCF77 synchronisierter DIS14 von Bedeutung. Bei seriell oder per NTP synchronisierter DIS14 wird immer die empfangene Zeit angezeigt (LOCAL).

### <span id="page-21-1"></span>5.2.4 Language [LG.]

Die Darstellung der Wochentage erfolgt in einer der aufgeführten Sprachen. Zur Auswahl mit den Tasten **+** und **-** stehen folgende Möglichkeiten:

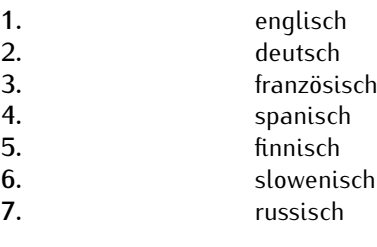

## <span id="page-21-2"></span>5.2.5 Baudrate COM 0/COM 1 - [B.0] oder [B.1]

Die Baudrate der seriellen Schnittstellen wird hier konfiguriert. Mit **+** oder **-** werden nacheinander alle möglichen Baudraten angezeigt. Mit **Mode** wird zum nächsten Untermenü gewechselt.

### <span id="page-21-3"></span>5.2.6 Framing COM 0/COM 1 - [F.0] oder [F.1]

Das Datenformat der seriellen Ausgabe wird hier gewählt. Mit **+** oder **-** wird das gewünschte Framing aus der Liste ausgewählt, mit **Mode** wird zum nächsten Untermenü gewechselt.

### <span id="page-21-4"></span>5.2.7 Serial Mode COM 0/COM 1 - [S.0] oder [S.1]

Die seriellen Schnittstellen senden ein serielles Zeit-Telegramm aus welches entweder sekündlich (SEC), minütlich (60 S.) oder nur auf Anfrage (on r.) gesendet wird. Die Auswahlt erfolgt mit **+** oder **-**, weiter zum nächsten Untermenü mit **Mode**.

### <span id="page-21-5"></span>5.2.8 Time String Out COM 0/COM 1 - [S.0] oder [S.1]

Das Format des ausgesendeten Zeit-Telegramms kann hier ausgewählt werden. Zur Auswahl mit den Tasten **+** oder **-** stehen die folgenden Möglichkeiten zur Verfügung:

- **1.** Meinberg Standard
- **2.** Uni Erlangen (ohne Positions-Daten!)
- **3.** ATIS
- **4.** Sysplex 1
- **5.** SAT
- **6.** SPA
- **7.** Computime
- **8.** NMEA-RMC (ohne Positions-Daten!)

Die wählbaren Zeit Strings sind im Kapitel "Zeit-Telegramme" beschrieben.

### <span id="page-22-0"></span>5.2.9 Time Zone Out COM 0/COM 1 - [Z.0] oder [Z.1]

Die Zeitzone der seriellen Ausgabe COM 0 bzw. COM 1 kann hier eingestellt werden. Mit **+** oder **-** werden nacheinander die möglichen Zonen angezeigt, dies sind: CET (Central European Time bzw. MEZ), EET (East European Time) oder UTC (ohne Sommerzeit). Diese Einstellung hat nur bei DCF77 synchronisierter DIS14 eine Bedeutung. Bei seriell oder per NTP synchronisierter DIS14 wird immer die empfangene Zeit weitergegeben. Mit **Mode** wird zum nächsten Untermenü gewechselt.

## <span id="page-22-1"></span>5.2.10 Sync In [In.]

Die Synchronisations-Quelle der DIS14 wird hier festgelegt (siehe auch Kapitel "Synchronisation über Schnittstelle"). Zur Auswahl mit den Tasten **+** oder **-** stehen die folgenden Möglichkeiten:

- **LAN** Synchronisation über Ethernet/NTP
- **232** Synchronisation über COM1 (RS232)
- **422** Synchronisation über COM1 (RS422)

### <span id="page-22-2"></span>5.2.11 IP Adresse [IP.]

Die IP Adresse der DIS14/NET kann in diesem Menü in vier Teilen angezeigt werden (0 ... 255). Zuerst wird die erste der vier Stellen angezeigt. Durch Drücken der Taste **-** wird dann jeweils die nächste Stelle dargestellt. Geändert werden kann die IP Adresse an dieser Stelle nicht, dies geschieht wie unter "Konfigurations Menü -Netzwerkparameter" beschrieben. Mit **Mode** wird zum nächsten Untermenü gewechselt.

### <span id="page-22-3"></span>5.2.12 Debug Mode [DM.]

Wann immer ein Fehler im Normalbetrieb auftritt, wird ein numerischer Fehlercode angezeigt - anstelle von Zeit oder Datum. Dieser Code wird nur dann angezeigt, wenn der Debug Modus in diesem Menü mit den Tasten **+** und **-** auf YES gesetzt wird. Sollte NO angewählt werden, wird ein Fehler lediglich durch die "Errror" LED sichtbar, Zeit/Datum wird weiter angezeigt. Der erzeugte Fehlercode kann durch das Setup Menü ausgewertet werden (siehe nächstes Untermenü "Error Code").

### <span id="page-22-4"></span>5.2.13 Time String In [TS.]

Das Format des ausgesendeten Zeit-Telegramms kann hier ausgewählt werden. Zur Auswahl mit den Tasten **+** oder **-** stehen die folgenden Möglichkeiten:

- **1.** Meinberg Standard
- **2.** Uni Erlangen (ohne Positions-Daten!)
- **3.** ATIS
- **5.** SAT
- **7.** Computime

Die wählbaren Zeit Strings sind im Kapitel "Zeit-Telegramme" beschrieben.

### <span id="page-23-0"></span>5.2.14 Serial Number [SN.]

In diesem Menü kann die 16-stellige Seriennummer der DIS14 angezeigt werden. Zuerst werden nur die ersten vier Stellen angezeigt. Durch Drücken der Taste **+** werden dann jeweils vier weitere Stellen angezeigt. Mit **Mode** wird zum nächsten Untermenü gewechselt.

### <span id="page-23-1"></span>5.2.15 Factory Defaults [FD.]

In diesem Menüpunkt kann die Konfiguration der DIS14 zurückgesetzt werden auf die Werks-Einstellung. Alle im Setup-Menü gemachten Änderungen werden verworfen. Mit dem Taster **+** wird YES ausgewählt und mit **Mode** wird in das nächste Menü gewechselt.

### <span id="page-23-2"></span>5.2.16 Alle Änderungen sichern und Setup verlassen

Die Konfiguration und alle Änderungen, die in dem Setuop Menü vorgenommen wurden, werden durch Drücken der **Mode** Taste für mindestens 2 Sekunden gesichert. Das Setup Menü kann in jedem Untermenü durch Drücken der **Mode** Taste verlassen werden, es ist nicht notwendig, alle Untermenüs aufzurufen um die Änderungen zu überprüfen und zu speichern. Das Display ist danach wieder im Normalbetrieb.

# <span id="page-24-0"></span>5.3 Update der System-Software

Falls es einmal nötig ist, eine geänderte Version der System-Software in das Gerät zu laden, kann dies über die serielle Schnittstelle geschehen.

Wenn während des Einschaltens der Spannungsversorgung die beiden Taster **A** und **B** in der Frontplatte gleichzeitig gedrückt werden, aktiviert sich ein sogenannter Bootstrap-Loader des Mikroprozessors, der Befehle über die serielle Schnittstelle COM0 erwartet. Anschließend kann die neue Software von einem beliebigen PC mit serieller Schnittstelle aus übertragen werden. Das erforderliche Ladeprogramm wird gegebenenfalls zusammen mit der Systemsoftware geliefert. Der Ladevorgang ist unabhängig vom Inhalt des Programmspeichers, so dass der Vorgang bei Auftreten einer Störung während der Übertragung beliebig oft wiederholt werden kann.

## <span id="page-24-1"></span>5.4 Einstellen der Netzwerk - Parameter

Damit die DIS14 im Netzwerk eindeutig angesprochen werden kann, muss ihr eine einmalige Netzwerk Adresse (TCP/IP Adresse) von dem Systemadministrator zugewiesen werden. Das Einstellen aller Parameter kann nur mittels einer Telnet Verbindung über Ethernet vorgenommen werden. Die Erstinitialisierung der TCP/IP Adresse kann mit zwei Mechanissmen realisiert werden: entweder können die Netzwerkparameter automatisch von einem DHCP Server vergeben oder manuell mittels der unten beschriebenen ARP-Methode von einem Windows oder UNIX Rechner.

# <span id="page-24-2"></span>5.5 DHCP

Falls sich ein DHCP Server (Dynamik Host Configuration Protocol) im Netz befindet, kann die Netzwerkeinstellung automatisch vorgenommen werden. Um den DHCP Client der DIS14 zu aktivieren, muss die "000.000.000.000" als TCP/IP Adresse eingetragen sein (Auslieferungszustand). Die Netzwerkeinstellungen werden dann automatisch von einem DHCP Server (dieser muss sich bereits im Netzwerk befinden) vorgenommen. Die MAC Adresse (Hw-Addr) der Netzwerkkarte steht auf dem Typenschild neben dem Netzwerkanschluss. Als Hostname wird der DIS14 immer der folgende Name zugeordnet: "cxxxxxx", wobei die "x" für die letzten 6 Ziffern der MAC Adresse (HwAddr auf dem Typenschild neben dem Netzwerkanschluss) stehen.

# <span id="page-25-0"></span>5.6 ARP Methode

Die ARP Methode kann unter UNIX und Windows basierenden Systemen eingesetzt werden. Die DIS14 setzt dabei seine TCP/IP Adresse auf die Adresse, die sie von dem ersten Paket bekommt.

**Hinweis:** Unter Windows 7 kann das Kommandozeilenprogramm (*Start -> Ausführen -> CMD.exe*) verwendet werden. Diese Programm muss als Administrator ausgeführt werden um die entsprechenden Rechte zu besitzen.

### **1. Schritt**

Zuerst muss ein neuer Eintrag in der ARP Tabelle mit der gewünschten TCP/IP Adresse zusammen mit der Hardware Adresse eingetragen werden. Die Hardware Adresse findet man auf dem Aufkleber neben dem Netzwerkanschluß der DIS14.

Damit der ARP-Befehl unter Windows funktioniert, muss die ARP Tabelle mindestens einen Eintrag neben der eigenen TCP/IP Adresse haben. Wenn die ARP-Tabelle leer ist, wird von dem ARP Kommando eine Fehlermeldung zurückgegeben. Geben Sie den Befehl "arp -a" in einem DOS-Fenster ein, um zu prüfen, ob die ARP-Tabelle leer ist.

Wenn die ARP-Tabelle leer ist, können Sie mit einem "ping" auf einen anderen schon im Netzwerk vorhandenen Rechner automatisch einen Eintrag erzeugen lassen. Wenn ein weiterer Eintrag in der ARP-Tabelle vorhanden ist, können Sie mit dem folgenden Befehl den neuen Eintrag für die DIS14 in der ARP Tabelle vornehmen:

#### **ARP unter Windows:**

arp -s 191.12.3.77 00-20-4A-xx-xx-xx

#### **ARP unter Unix:**

arp -s 191.12.3.77 00:20:4A:xx:xx:xx

#### **2. Schritt**

Nun öffnen sie eine Telnet Verbindung auf Port 1 mit der gewählten TCP/IP Adresse. Die Verbindung wird schnell mit einem Fehler beendet (3 Sekunden), aber damit wird die TCP/IP Adresse der DIS14 vorübergehend auf diese IP-Adresse eingestellt.

*telnet 191.12.3.77 1*

### **3. Schritt**

Abschließend öffnen sie eine Telnet Verbindung auf Port 9999 und gelangen damit ins Konfigurationsmenü der DIS14.

*telnet 191.12.3.77 9999*

## <span id="page-26-0"></span>5.7 Konfigurations Menü

Sobald die Netzwerkparameter korrekt eingestellt wurden kann die DIS14 konfiguriert werden. Dazu muss die IP Adresse bekannt sein und dann eine Telnet-Verbindung zu dieser Adresse und Port 9999 aufgebaut werden.

Es ist zu beachten, dass Telnet-Sitzungen immer unverschlüsselt sind, auch das Passwort wird unverschlüsselt über das Netzwerk übertragen. Es ist daher ratsam, nur in abgesicherten Netzwerken ohne Möglichkeit des "Lauschens" vom Telnet-Setup Gebrauch zu machen. Die sicherste Methode ist eine direkte Verbindung, z.B. von einem Laptop mittels eines sogenannten Crosslink-Kabels

Die im Telnet-Setup vorgenommenen Änderungen werden erst aktiviert, wenn das Setup über den Menüpunkt 9 verlassen wird (Save and exit). Nur in diesem Fall werden die Einstellungen dauerhaft gespeichert und das Modul wird neu gestartet. Sobald die Welcome-Meldung des Moduls sichtbar wird erfolgt die Aufforderung zur Eingabe des Passwortes (Default-Passwort: meinberg).

Nach korrekter Eingabe erscheint das Setup-Menü:

\*\*\* Meinberg XPort Display \*\*\* MAC address 00204A80FBC3 Software version V0451 (090417) CPK6101\_XPTEX Password: \*\*\*\*\*\*\*\*

Press Enter for Setup Mode

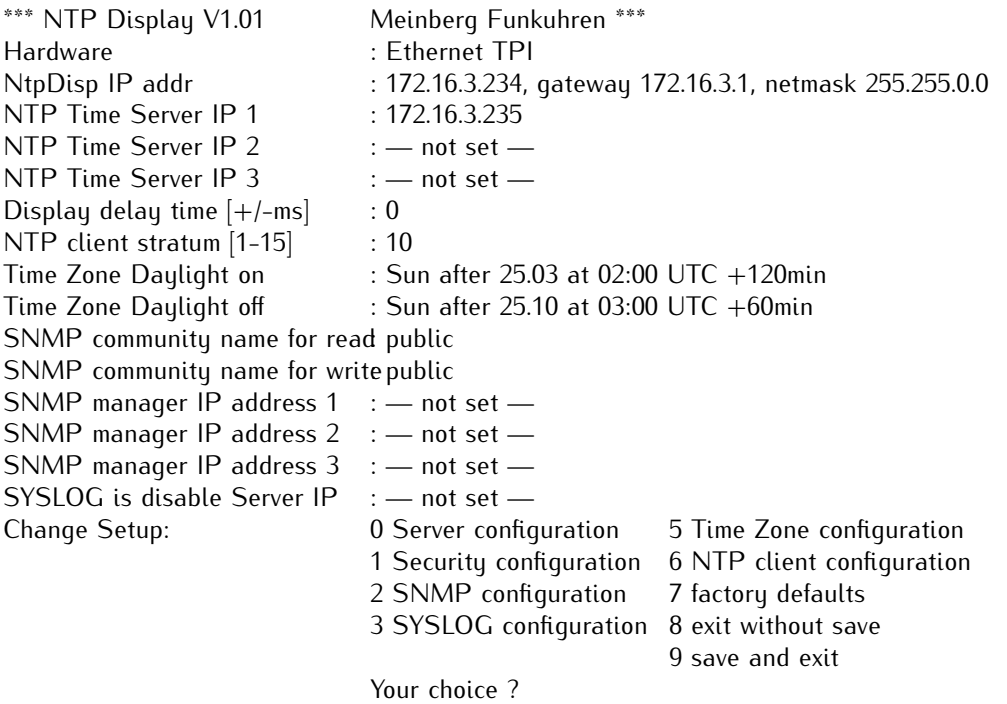

Durch Eingabe einer Ziffer (0 - 9) und Bestätigung mit RETURN kann nun ein Menüpunkt ausgewählt werden. Im Folgenden werden die einzelnen Menüpunkte beschrieben:

### <span id="page-27-0"></span>5.7.1 Menüpunkt 0: Netzwerk Parameter

Die Einstellung der Netzwerkparameter wird unter Menüpunkt 0 (Network configuration) vorgenommen:

IP Address : (172) .(016) .(003) .(202) Set Gateway IP Address (Y) Y Gateway IP Address : (172) .(016) .(003) .(002) Netmask: Number of Bits for Host Part (0=default) (24)

IP-Adressen werden im Telnet-Setup als vier einzelne dezimale Zahlen (0-255) eingegeben. Das Setup zeigt immer die zu ändernde Zahl an und wartet auf eine Eingabe. Das sieht folgendermaßen aus:

### **IP Address : (172) \_**

"\_" stellt den Cursor dar. Geben Sie den neuen Wert ein und drücken Sie die Return-Taste. Wenn Sie nur Return drücken (ohne Eingabe einer neuen Ziffer), wird der angezeigte alte Wert angenommen. Nach Return erscheint die nächste Ziffer:

### **IP Address : (172) 192 .(016) \_**

Jetzt geben Sie den zweiten Teil Ihrer IP Adresse ein und bestätigen ihn mit Return, dann den dritten und vierten genauso. Die Eingabe sieht am Ende folgendermaßen aus:

#### **IP Address : (172) 192 .(016) 168 .(003) 100 .(202) 11**

Sie haben die IP Adresse also von 172.16.3.202 auf 192.168.100.11 geändert. Die IPAdresse hat eine Länge von 32-Bit und setzt sich aus dem Netzwerk-Teil und dem Host-Teil zusammen. Hier im Telnet-Setup muss die Anzahl der reservierten Bits für den Hostteil angegeben werden, die restlichen Bits bilden die Netzmaske. Im Falle einer Netzmaske 255.255.255.0 wären das 24 Bits für den Netzwerk-Teil und 8 Bits für den Host-Teil, also wird für den Hostteil eine 8 eingegeben. Für 255.255.0.0 ist die Eingabe von 16 richtig, bei 255.0.0.0 muss eine 24 eingegeben werden.

Class A: 24 Bits z.B. 255.000.000.000 Class B: 16 Bits z.B. 255.255.000.000 Class C: 8 Bits z.B. 255.255.255.000

### <span id="page-28-0"></span>5.7.2 Menüpunkt 1: Security configuration

Es kann für den Telnetzugang über den Port 9999 ein Passwort aktiviert werden. Im Auslieferungszustand ist das Passwort meinberg. Um das Passwort zu ändern muss der Menüpunkt 1 gewählt werden. Nach der Eingabe des neuen Passwortes muss dieses durch erneutes Eingeben bestätigt werden.

### <span id="page-28-1"></span>5.7.3 Menüpunkt 2: SNMP Configuration

Die unter Punkt 2 einstellbaren Parameter legen SNMP Parameter fest, das sind im Einzelnen:

#### **SNMP community name for read (public):**

Die SNMP-Community ist eine Art rudimentärer Zugriffsschutz. Jede SNMP Anfrage an das Modul ist mit einem Community String versehen, der überprüft wird. Entspricht der String der hier eingestellten "read" Community, sind Lese-Anfragen erlaubt. Achtung: Aus Sicherheitsgründen prüft das LANXPT-Modul zusätzlich die IP-Adresse des anfragenden SNMP Managers, ist diese nicht als "Trap receiver" (siehe unten) eingestellt, wird die Anfrage abgewiesen.

#### **SNMP community name for write (rwpublic):**

Hat eine eingehende SNMPAnfragen diesen Community String, so ist ein Schreiblese-Zugriff möglich. Dieser wird momentan von dem Modul noch nicht unterstützt, d.h. Parameter können lediglich abgefragt und nicht gesetzt werden. Daher kann man hier eine zweite Community eintragen, die für Statusabfragen akzeptiert wird.

#### **Enter IP addresses for SNMP traps:**

1: (172) .(016) .(003) .(002) 2: (172) .(016) .(003) .(045) 3: (000) .(000) .(000) .(000)

Hier können bis zu drei Empfänger von SNMP Traps (Alarmmeldungen) eingetragen werden. Auch SNMP Abfragen werden nur akzeptiert, wenn sie von einer dieser drei IP Adressen stammen, somit ist eine zusätzliche Sicherheit gegeben. Zur Eingabe von IP Adressen siehe Menüpunkt 0!

Die Beschreibung der unterstützten SNMP Variablen und der MIB (Management Information Base) Angaben finden Sie im Abschnitt "SNMP Referenz".

### <span id="page-28-2"></span>5.7.4 Menüpunkt 3: Syslog Configuration

Diese Menüoption erlaubt es Ihnen, einen Syslog-Server anzugeben. Dieser erhält per UDP an Port 514 (=syslog) Warnmeldungen und Hinweise und zeichnet diese (je nach eigener Konfiguration) z.B. in einer Datei dauerhaft auf. Bitte beachten Sie, dass zum ordentlichen Betrieb die Konfiguration Ihrer Syslog-Server-Software dort entsprechende Einstellungen vorgenommen werden müssen (so muss die Annahme von Meldungen freigegeben werden). Näheres dazu finden Sie in der Dokumentation Ihrer Syslog-Server-Software.

#### **Folgendermaßen wird eine Syslog-Server-IP-Adresse angegeben:**

\*\*\*\*\*\*\*\* SYSLOG Configuration \*\*\*\*\*\*\*\*\* Use SYSLOG logging? (Y) Y

Enter IP address for SYSLOG server:(172) .(016) .(003) .(002)

### <span id="page-29-0"></span>5.7.5 Menüpunkt 4: Reserved

<span id="page-29-1"></span>Der Menüpunkt 4 ist reserviert für zukünftige Erweiterungen.

### 5.7.6 Menüpunkt 5: Time Zone Configuration

Wählen Sie die "5", um die Zeitzonen Einstellungen der DIS14 zu verändern. Die NTP-Zeit ist eine lineare Zeitskala, die synchron zur internationalen Zeitskala UTC läuft, d.h., es sind keine Zeitzonen Informationen im NTP Zeittelegramm enthalten. Über die Zeitzonen Parameter können sie den Offset nach UTC und die entsprechenden Umschaltzeitpunkte für die Sommer- / Winterzeit konfigurieren.

Dieses Untermenü dient der Eingabe des Datumsbereiches, in dem Sommerzeit (Daylight Saving) aktiviert ist. Es werden Randbedingungen gesetzt, mit deren Hilfe die DIS14 automatisch für die folgenden Jahre den Tag der Umschaltung bestimmen kann. Durch Eingabe eines Wochentages, Monat, Monatstag und der Uhrzeit wird die Brechnung der Umschaltphase aktiviert. Der Tag der Umschaltung ist der erste Tag ab dem eingegebenen Datum, der mit dem eingegebenen Wochentag übereinstimmt. Ist z.B. der 25. März im Jahr 2009 ein Mittwoch, dann findet am darauffolgenden Sonntag, den 29. März, zur angegebenen Uhrzeit, die Umschaltung auf Sommerzeit statt.

### <span id="page-29-2"></span>5.7.7 Menüpunkt 6: NTP Client Configuration

Wählen Sie die **"6"**, um die NTP Einstellungen der DIS14 zu verändern.

#### **NTP Server**

Geben Sie hier bis zu drei verschiedene IP-Adressen von NTP Zeit Servern ein von denen die Referenzzeit bezogen werden soll. Zuerst wird versucht die Zeit vom ersten NTP Server zu erhalten. Ist dieser nicht erreichbar wird der zweite, dann der dritte NTP Server angefragt. Wird an erster Stelle eine 0.0.0.0 eingetragen, versucht das Gerät selbstständig einen Zeitserver in dem Netzsegment zu finden.

Die NTP request time gibt an, in welchen Zeitabständen der NTP Zeitserver abgefragt werden soll, um damit die freilaufende Uhr der DIS14 zyklisch zu setzen. Dieser Wert ist fest auf 64s gesetzt.

#### **Display Delay Time**

Die Anzeige Verzögerung gibt an, um wieviel die Anzeige verzögert dargestellt werden soll. Da intern eine automatische Kompensation der Laufzeiten durchgeführt wird, sollte dieser Wert immer auf Null stehen.

#### **NTP Client Stratum**

Der DIS14 kann ein NTP-Stratum Wert zugewiesen werden. Falls der angegebene NTP Zeitserver einen höheren Stratum Wert bei der Abfrage aufweist, wird das Zeittelegramm verworfen.

### <span id="page-29-3"></span>5.7.8 Menüpunkt 7: Factory Defaults

Hiermit werden die Einstellungen des Moduls auf den Auslieferungszustand zurückgesetzt. Bitte beachten Sie, dass die Netzwerkparameter nicht zurückgesetzt werden. Sollten Sie einmal versehentlich z.B. die Zeitzonen Parameter falsch gesetzt haben, können Sie sie mit diesem Punkt wiederherstellen.

### <span id="page-29-4"></span>5.7.9 Menüpunkt 8: Exit without save

Mit dieser Auswahl verlassen Sie das Telnet-Setup, ohne die vorgenommenen Änderungen zu speichern. Das Modul behält damit alle Einstellungen in der Form bei, in der sie vor der Telnet-Sitzung bestanden haben.

### <span id="page-29-5"></span>5.7.10 Menüpunkt 9: Save and exit

Alle Einstellungen werden im nichtflüchtigen Speicher (nonvolatile memory) des Moduls gespeichert, danach erfolgt ein Reboot (Neustart) des Moduls (nicht der angeschlossenen Uhr, diese wird in keiner Weise beeinflusst!), um die geänderten Einstellungen zu aktivieren. Der Reboot-Vorgang dauert zwischen 10 und 30 Sekunden.

# <span id="page-30-0"></span>5.8 Synchronisation über Schnittstelle

Die DIS14 kann, außer über die Ethernet-Schnittstelle, auch mit einem seriellen Telegramm über den Schnittstelleneingang COM 1 synchronisiert werden und dient so als Display für die vorgeschaltete Uhr. Durch das ankommende Telegramm wird die Zeit der DIS14 gesetzt und läuft dann frei auf Quartzbasis weiter. Wird das Setztelegamm periodisch (sekündlich oder minütlich) gesendet, so bleibt die DIS14 synchron zur Mutteruhr.

Dieses Telegramm wird gleichzeitig am Ausgang der Schnittstelle COM 0 für weitere Displayeinheiten zur Verfügung gestellt. So ist eine praktisch unbegrenzte Reihenschaltung von Anzeigen möglich. Es ist darauf zu achten, dass die Schnittstellen gleich eingestellt sind (Baudrate, Framing, Zeitstring).

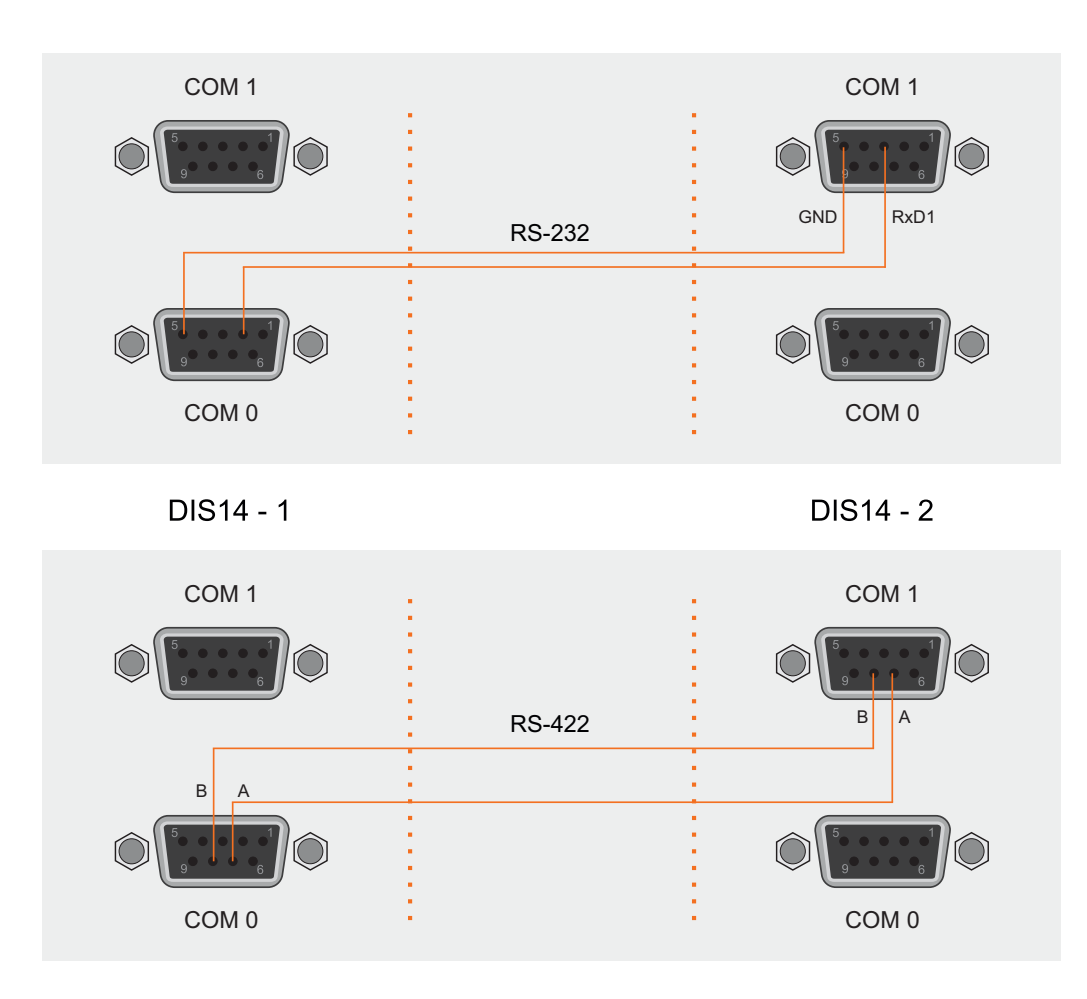

Beispiele für die Reihenschaltung / *Samples for the serial connection*

Die RS-422-Schnittstelle erlaubt einen Abstand von 1200 m zwischen den Systemen. Bei der RS232-Schnittstelle ist die maximale Leitungslänge auf 15m begrenzt.

# <span id="page-31-0"></span>5.9 SNMP Referenz

Durch die SNMP-Unterstützung der DIS14 wird es möglich, das Modul per SNMP zu überwachen und auf Probleme (z.B. Synchronisationsverlust ) schneller aufmerksam gemacht zu werden. Zu diesem Zweck können einige Variablen per SNMP abgefragt werden und das Modul verschickt automatisch Alarmmeldungen (sogenannte SNMP Traps), wenn bestimmte Ereignisse eintreten (siehe unten).

SNMP Variablen werden durch Object Identifiers (OIDs) identifiziert, das sind Nummernfolgen, die eine hierarchische Struktur (baumartig, mit einer "Wurzel", "Zweigen" und "Blättern") bilden. Näheres dazu erfahren Sie z.B. im Internet unter www.netsnmp.org - das ist die Website eines Open Source Projekts, das sich mit der Erstellung von SNMP-Software beschäftigt.

Eine OID sieht z.B. so aus: **"1.3.6.1.4.1.5597.20.2.2"**

Alle Meinberg-Geräte sind unter dem "1.3.6.1.4.1.5597" Zweig eingeordnet, die 5597 stellt die weltweit eindeutige Enterprise ID der Firma Meinberg Funkuhren dar. Alle Variablen, die die Meinberg DIS14 betreffen, sind dann unter der 20 angesiedelt, d.h. die OIDs, die DIS14 - Variablen repräsentieren, fangen alle mit "1.3.6.1.4.1.5597.20" an. Um von einem Rechner mit SNMP auf die Variablen zugreifen zu können, muss die TCP/IP Adresse dieses Rechners in der SNMP Konfiguration der DIS14 eingetragen sein. Um z.B. alle möglichen DIS14 SNMP Variablen auflisten zu lassen geben Sie den folgenden Befehl ein:

### **snmpwalk -v1 -c public 172.16.3.234 enterprises.5597**

Hier eine schematische Darstellung aller mbgNtpDisp-Variablen:

+—mbgNtpDisp(20) +—mbgNtpDispRefclock(2) | | | +— -R— String mbgNtpDispClockType(1) | +— -R— Integer32 mbgNtpDispClockTypeVal(2) | +— -R— String mbgNtpDispMode(3) | +— -R— Integer32 mbgNtpDispModeVal(4) +----R-String mbgNtpDispState(5) +—mbgNtpDispTraps(3) +—mbgNtpDispBoot(1) +—mbgNtpDispNotSync(2) +—mbgNtpDispNotSync(3) +—mbgNtpDispTestNotification(99)

### <span id="page-32-0"></span>5.10 Literaturverzeichnis

- **[Mills88]** Mills, D. L., "Network Time Protocol (Version 1) specification and implementation", DARPA Networking Group Report RFC-1059, University of Delaware, July 1988
- [Mills89] Mills, D. L., "Network Time Protocol (Version 2) specification and implementation", DARPA Networking Group Report RFC-1119, University of Delaware, September 1989
- **[Mills90]** Mills, D. L., "Network Time Protocol (Version 3) specification, implementation and analysis", Electrical Engineering Department Report 90-6-1, University of Delaware, June 1989

Kardel, Frank, "Gesetzliche Zeit in Rechnernetzen", Funkuhren, Zeitsignale und Normalfrequenzen, Hrsg. W. Hilberg, Verlag Sprache und Technik, Groß-Bieberau 1993

Kardel, Frank, "Verteilte Zeiten", ix Multiuser-Multitasking-Magazin, Heft 2/93, Verlag Heinz Heise, Hannover 1993

# <span id="page-33-0"></span>6 Technische Daten

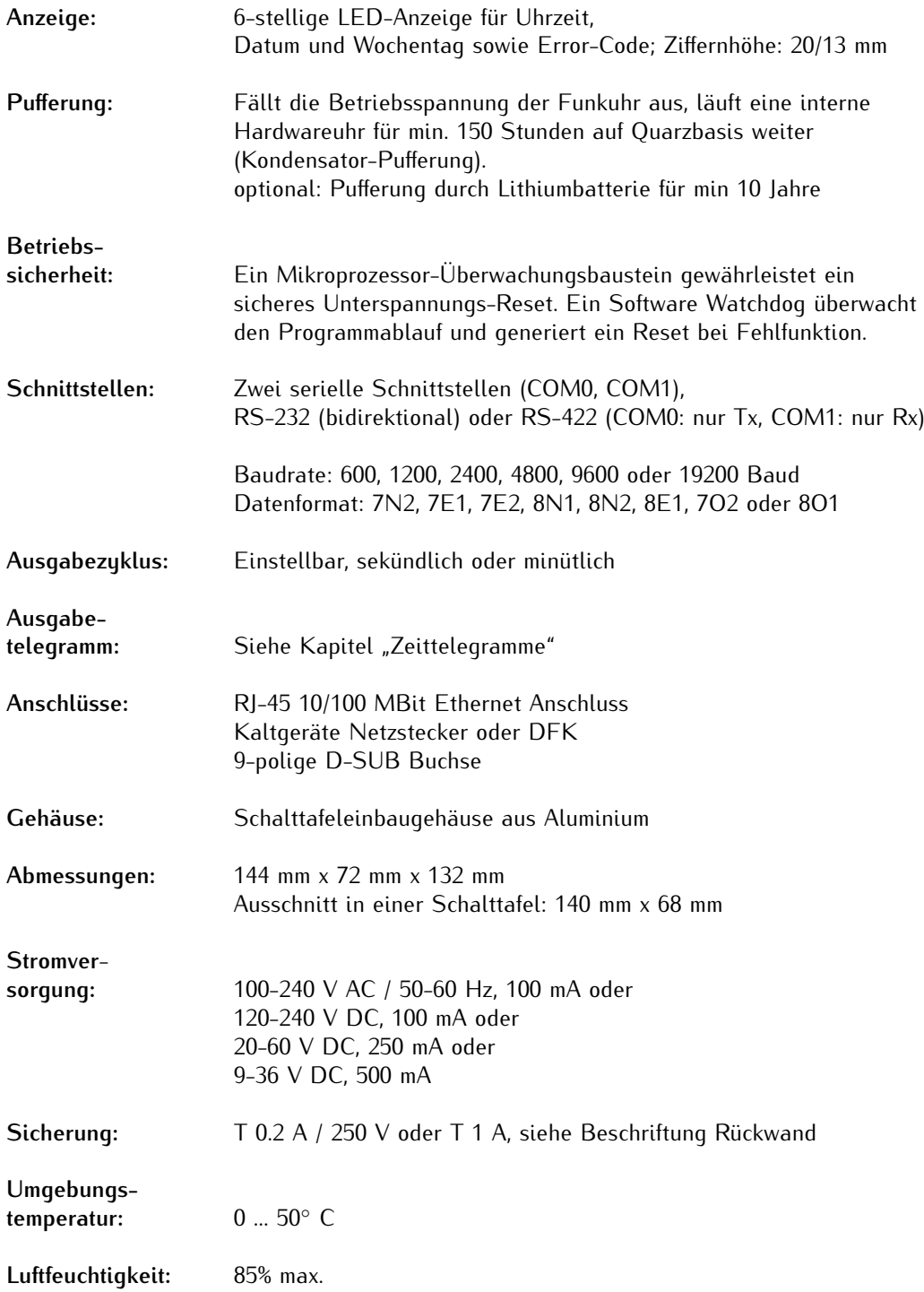

# <span id="page-34-0"></span>6.1 Rückwandanschlüsse

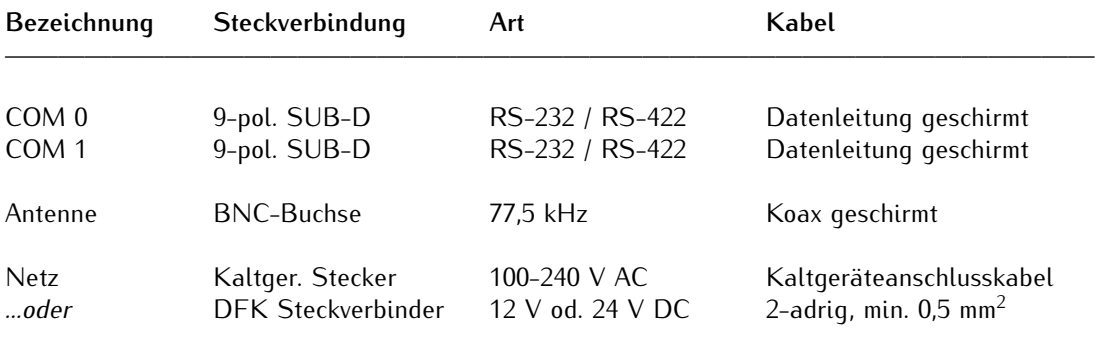

### <span id="page-34-1"></span>6.1.1 Pinbelegung der SUB-D Buchsen COM0 / COM1

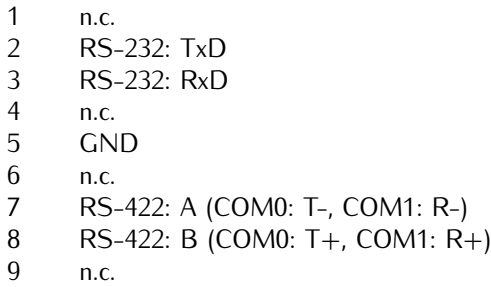

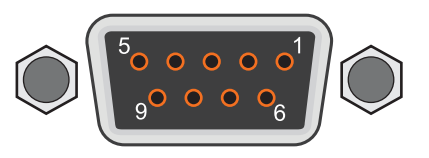

# <span id="page-34-2"></span>6.2 Rückansicht

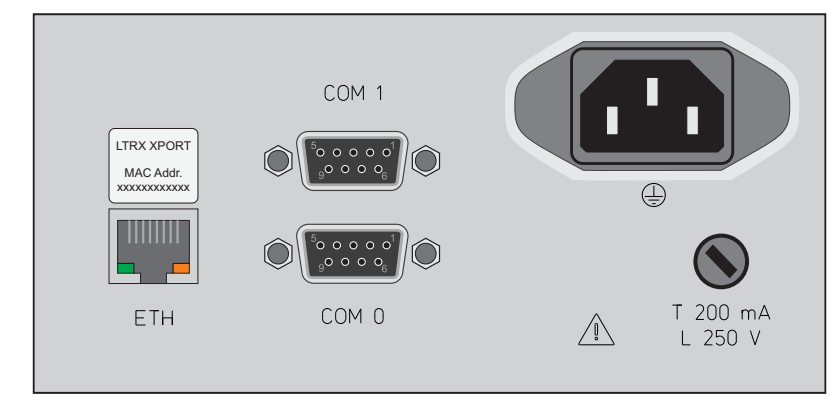

DIS14/NET - mit Netzwerk-Port (LAN-XPT)

# <span id="page-35-0"></span>6.3 Zeittelegramme

### <span id="page-35-1"></span>6.3.1 Format des Meinberg Standard Telegramms

Das Meinberg Standard Telegramm besteht aus einer Folge von 32 ASCII-Zeichen, eingeleitet durch das Zeichen STX (Start-of-Text) und abgeschlossen durch das Zeichen ETX (End-of-Text). Das Format ist:

#### **<STX>D:***tt.mm.jj;T:w;U:hh.mm.ss;uvxy***<ETX>**

Die kursiv gedruckten Buchstaben werden durch Ziffern ersetzt, die restlichen Zeichen sind Bestandteil des Zeittelegramms. Die einzelnen Zeichengruppen haben folgende Bedeutung:

<STX> Start-Of-Text, ASCII Code 02h wird mit der Genauigkeit eines Bits zum Sekundenwechsel gesendet

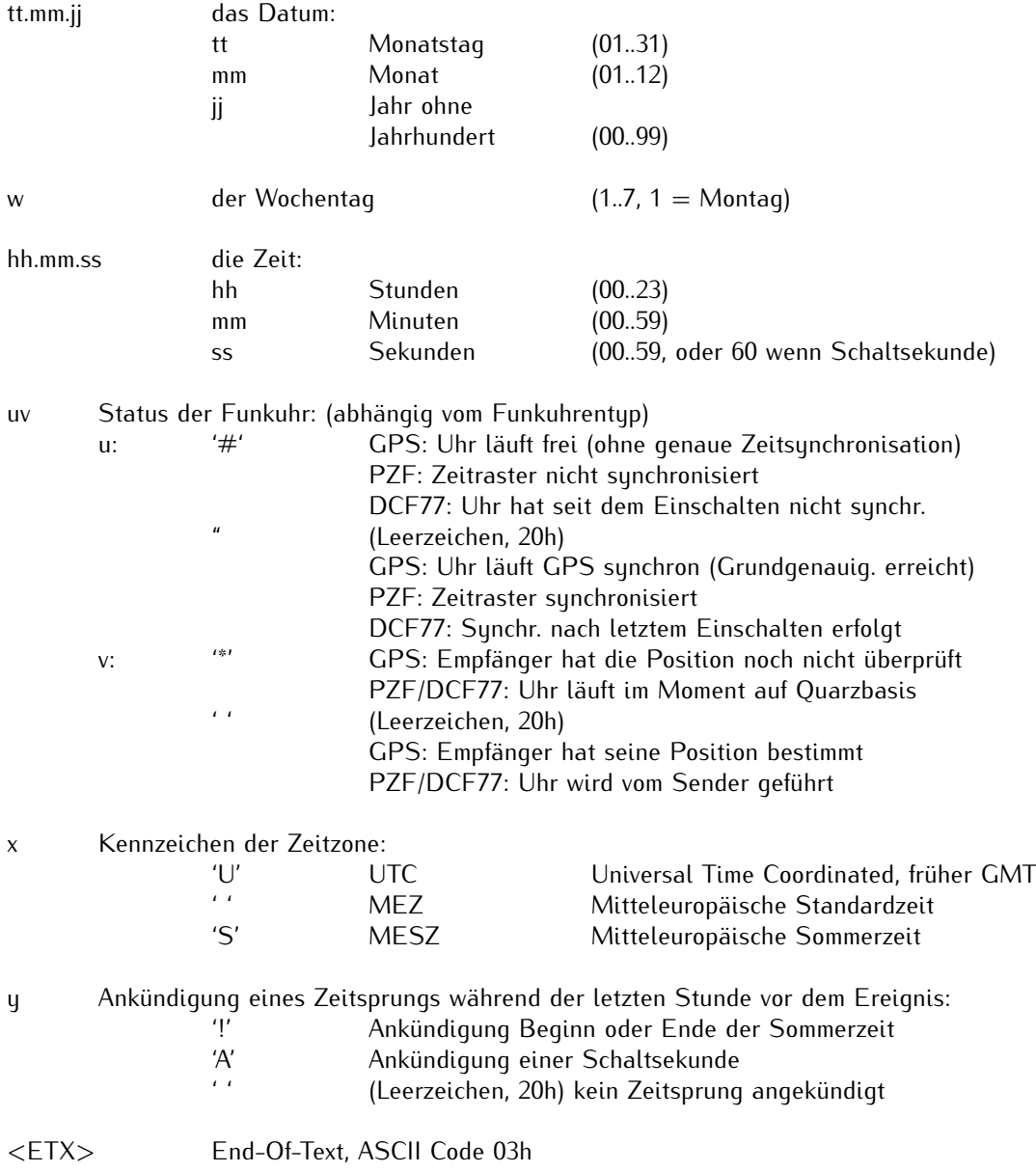

### <span id="page-36-0"></span>6.3.2 Format des Telegramms Uni Erlangen (NTP)

Das Zeitelegramm Uni Erlangen (NTP) einer GPS-Funkuhr besteht aus einer Folge von 66 ASCII-Zeichen, eingeleitet durch das Zeichen STX (Start-of-Text) und abgeschlossen durch das Zeichen ETX (End-of-Text). Das Format ist:

#### **<STX>***tt.mm.jj; w; hh:mm:ss; voo:oo; acdfg i;bbb.bbbbn lll.lllle hhhhm***<ETX>**

Die kursiv gedruckten Zeichen werden durch Ziffern oder Buchstaben ersetzt, die restlichen Zeichen sind Bestandteil des Zeittelegramms. Die einzelnen Zeichengruppen haben folgende Bedeutung:

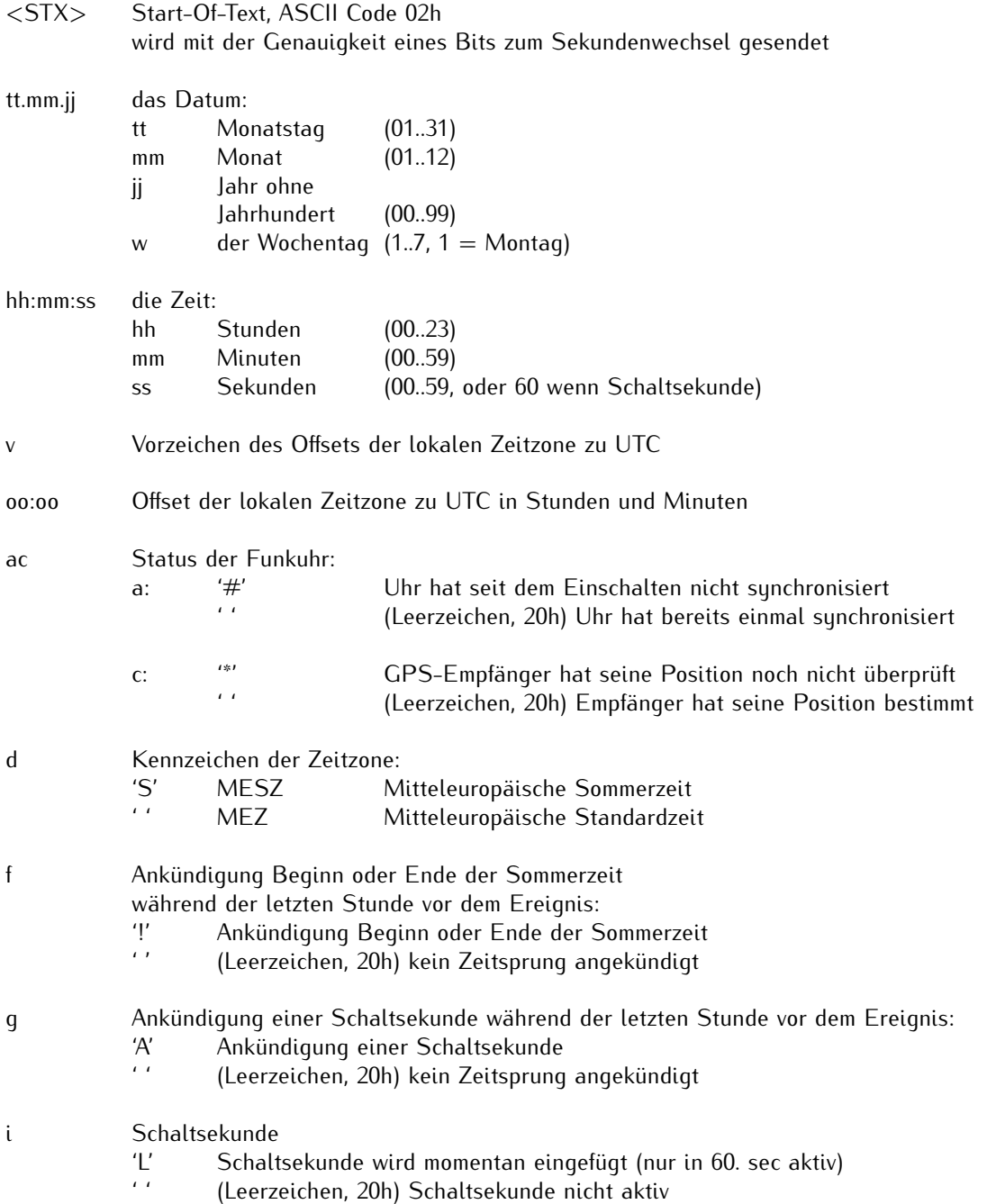

**Die folgenden Informationen über die Position sind hier auf Null gesetzt da der Empfängertyp die Position nicht bestimmen kann.**

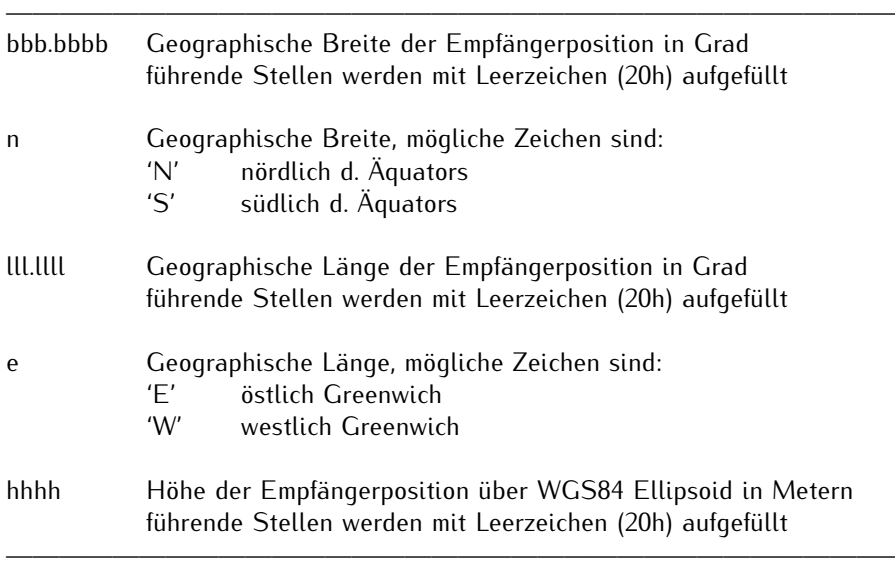

<ETX> End-Of-Text, ASCII Code 03h

### <span id="page-38-0"></span>6.3.3 Format des ATIS Zeittelegramms

Das ATIS Zeittelegramm besteht aus einer Folge von 23 ASCII-Zeichen, abgeschlossen durch das Zeichen CR (Carriage Return). Das Format ist:

### **<GID><ABS><TSQ><CC><CS><ST>***jjmmtthhmmsswcc***<GID><CR>**

Die kursiv gedruckten Buchstaben werden durch Ziffern ersetzt, die restlichen Zeichen sind Bestandteil des Zeittelegramms. Die einzelnen Zeichengruppen haben folgende Bedeutung:

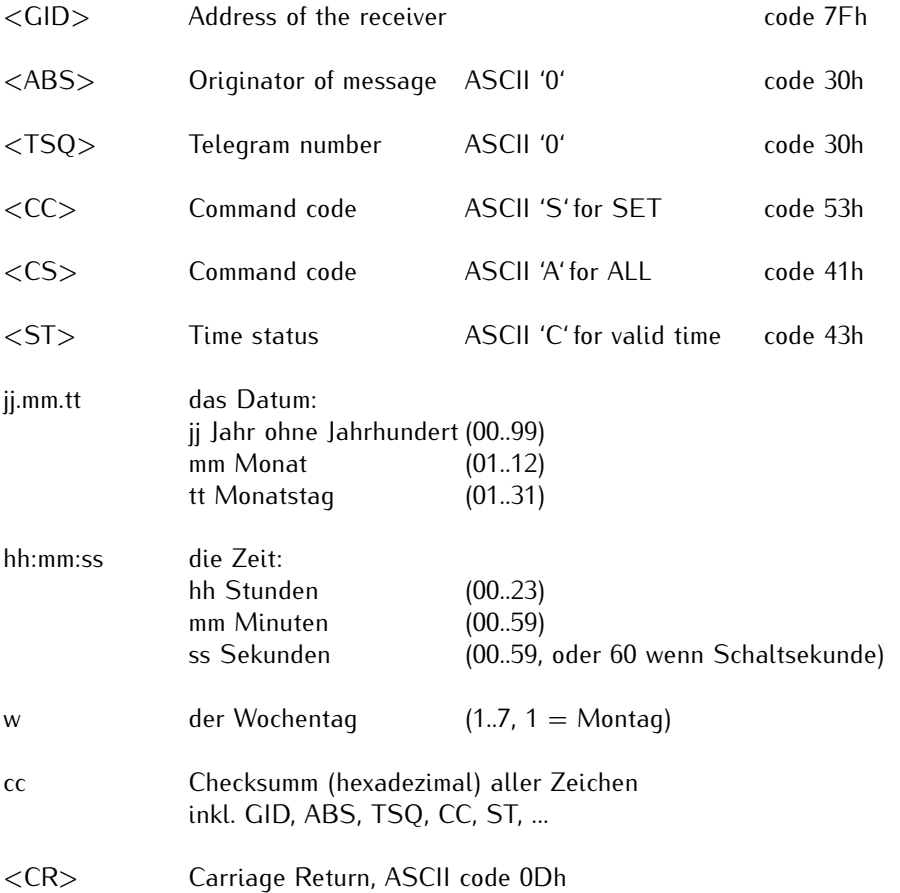

(Die Standard Schnittstellen-Einstellung für dieses Telegramm ist 2400 Baud, 7E1)

### <span id="page-39-0"></span>6.3.4 Format des SYSPLEX-1 Zeittelegramms

Das SYSPLEX1 Zeittelegramm besteht aus einer Folge von 16 ASCII-Zeichen, eingeleitet durch SOH (Start of Header) ASCII Kontrollzeichen und abgeschlossen durch das Zeichen LF (Line Feed, ASCII Code 0Ah).

#### Bitte beachten:

Damit das Zeittelegramm über ein ausgewähltes Terminalprogramm korrekt ausgegeben und angezeigt werden kann, muss ein " C" (einmalig, ohne Anführungszeichen) eingegeben werden.

Das Format ist:

#### **<SOH>***ddd:hh:mm:ssq***<CR><LF>**

Die kursiv gedruckten Buchstaben werden durch Ziffern ersetzt, die restlichen Zeichen sind Bestandteil des Zeittelegramms. Die einzelnen Zeichengruppen haben folgende Bedeutung:

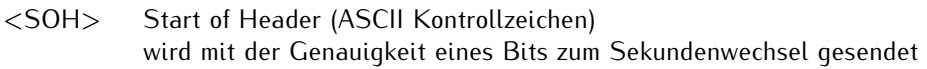

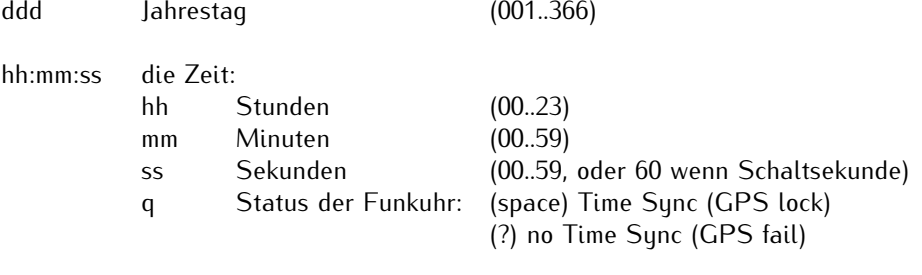

<CR> Carriage-Return, ASCII-Code 0Dh

<LF> Line-Feed, ASCII-Code 0Ah

### <span id="page-40-0"></span>6.3.5 Format des SAT Telegramms

Das SAT Telegramm besteht aus einer Folge von 29 ASCII-Zeichen, eingeleitet durch das Zeichen STX (Startof-Text) und abgeschlossen durch das Zeichen ETX (End-of-Text). Das Format ist:

**<STX>***tt.mm.jj/w/hh:mm:ssxxxxuv***<CR><LF><ETX>**

Die kursiv gedruckten Buchstaben werden durch Ziffern ersetzt, die restlichen Zeichen sind Bestandteil des Zeittelegramms. Die einzelnen Zeichengruppen haben folgende Bedeutung:

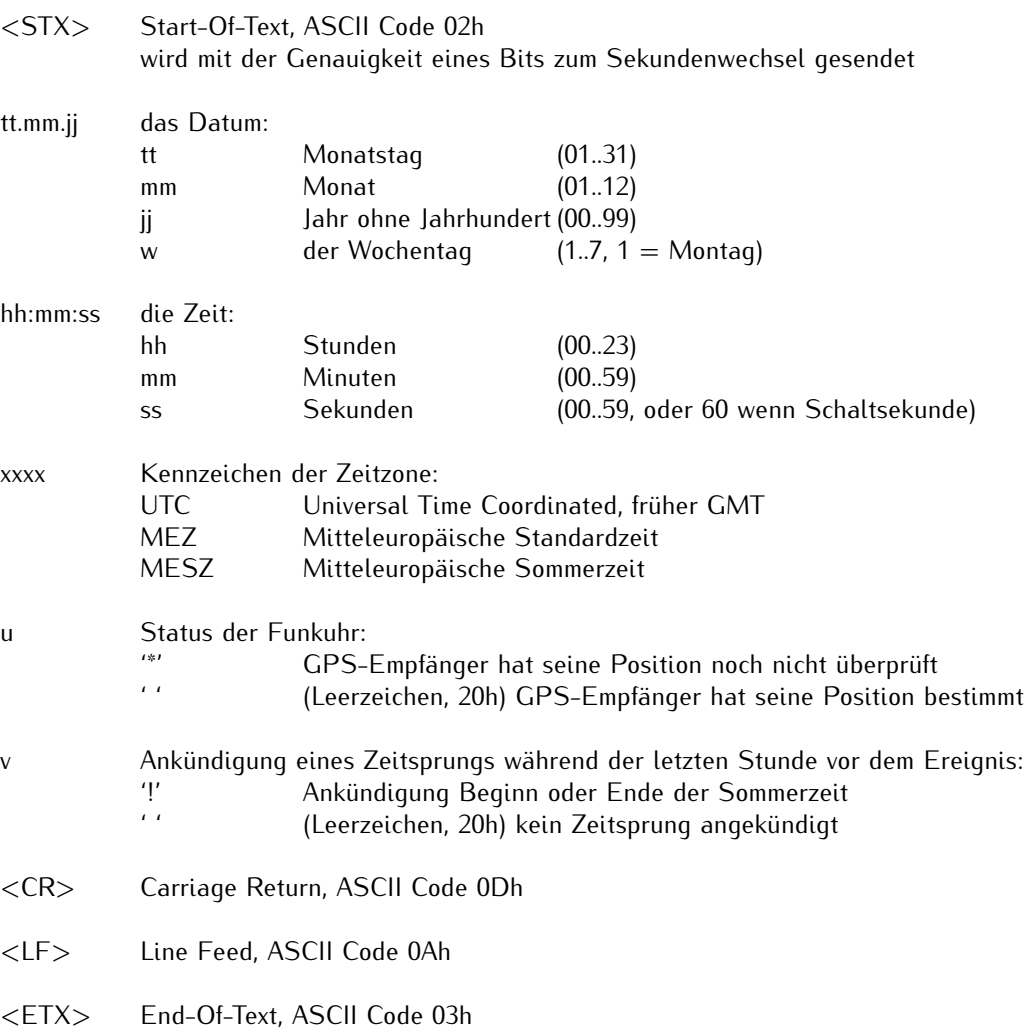

### <span id="page-41-0"></span>6.3.6 Format des SPA Zeittelegramms

Das SPA-Zeittelegramm besteht aus einer Folge von 32 ASCII-Zeichen, eingeleitet durch die Zeichenfolge ">900WD:" und abgeschlossen durch das Zeichen <CR> (Carriage Return). Das Format ist:

#### **>900WD:***jj-mm-tt\_hh.mm;ss.fff:cc***<CR>**

Die kursiv gedruckten Buchstaben werden durch Ziffern ersetzt, die restlichen Zeichen sind Bestandteil des Zeittelegramms. Die einzelnen Zeichengruppen haben folgende Bedeutung:

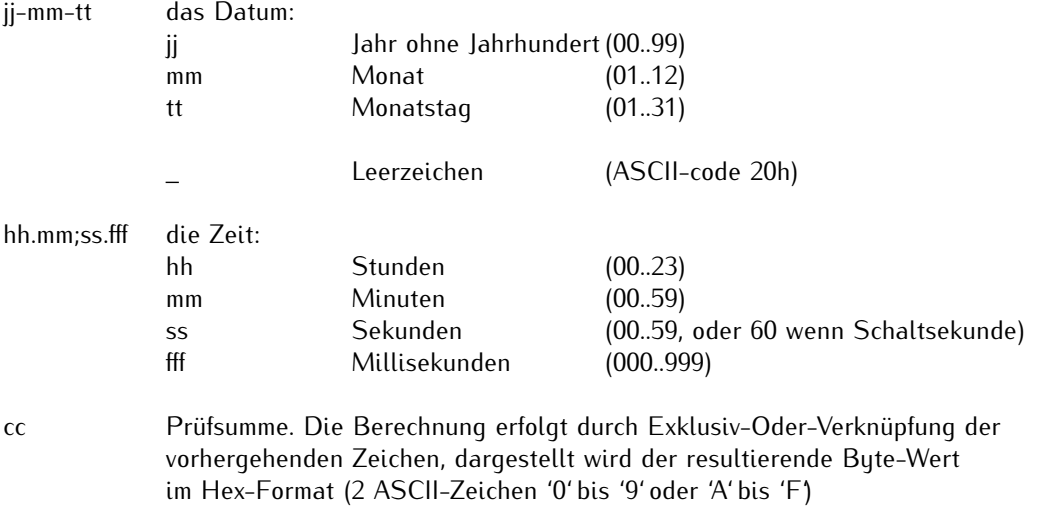

<CR> Carriage Return ASCII Code 0Dh

### <span id="page-42-0"></span>6.3.7 Format des Computime Zeittelegramms

Das Computime-Zeittelegramm besteht aus einer Folge von 24 ASCII-Zeichen, eingeleitet durch das Zeichen T und abgeschlossen durch das Zeichen LF (Line-Feed, ASCII-Code 0Ah). Das Format ist:

### **T:***jj:mm:tt:ww:hh:mm:ss***<CR><LF>**

Die kursiv gedruckten Buchstaben werden durch Ziffern ersetzt, die restlichen Zeichen sind Bestandteil des Zeittelegramms. Die einzelnen Zeichengruppen haben folgende Bedeutung:

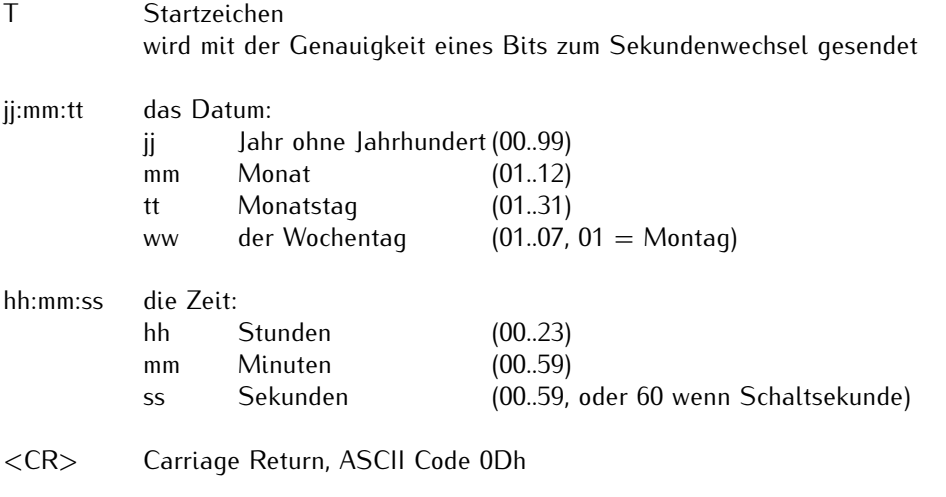

<LF> Line Feed, ASCII Code 0Ah

### <span id="page-43-0"></span>6.3.8 Format des NMEA 0183 Telegramms (RMC)

Das NMEA Telegramm besteht aus einer Folge von 65 ASCII-Zeichen, eingeleitet durch das Zeichen '\$GPRMC' und abgeschlossen durch die Zeichen CR (Carriage Return) und LF (Line Feed). Das Format ist:

### **\$GPRMC,***hhmmss.ss,A,bbbb.bb,n,lllll.ll,e,0.0,0.0,ddmmyy,0.0,a\*hh***<CR><LF>**

Die kursiv gedruckten Zeichen werden durch Ziffern oder Buchstaben ersetzt, die restlichen Zeichen sind Bestandteil des Zeittelegramms. Die einzelnen Zeichengruppen haben folgende Bedeutung:

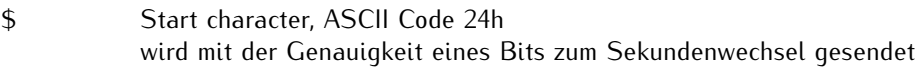

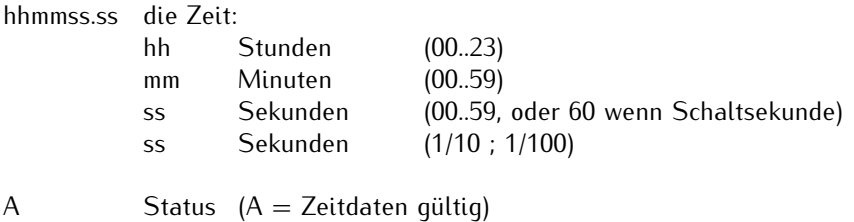

(V = Zeitdaten ungültig)

**Die folgenden Informationen über die Position sind hier auf Null gesetzt da der Empfängertyp die Position nicht bestimmen kann.**

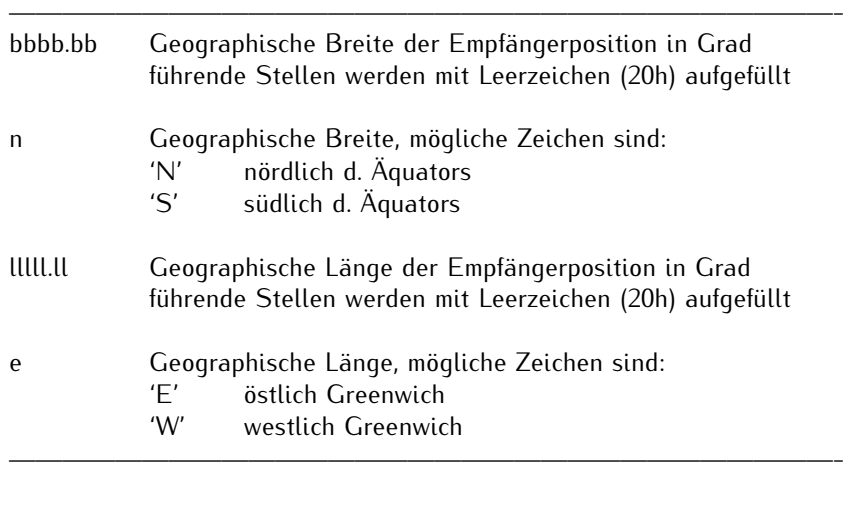

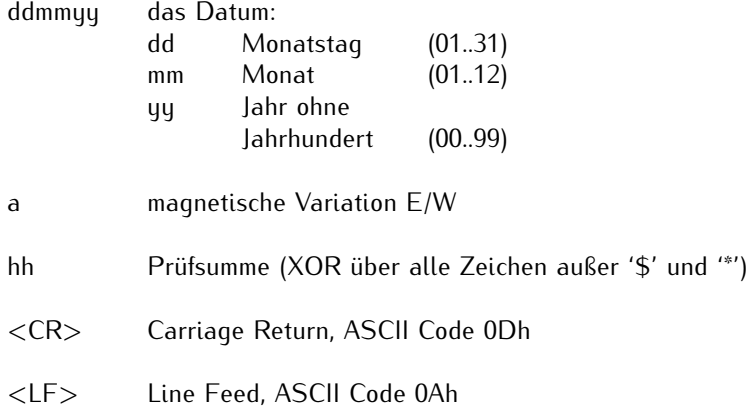

# <span id="page-44-0"></span>7 RoHS und WEEE

**Befolgung der EU Richtlinie 2011/65/EU (RoHS)**

Wir erklären hiermit, dass unsere Produkte den Anforderungen der Richtlinie 2011/65/EU und deren deligierten Richtlinie 2015/863/EU genügt und dass somit keine unzulässigen Stoffe im Sinne dieser Richtlinie in unseren Produkten enthalten sind. Wir versichern, dass unsere elektronischen Geräte, die wir in der EU vertreiben, keine Stoffe wie Blei, Kadmium, Quecksilber, sechswertiges Chrom, polybrominatierte Biphenyle (PBBs) und polybrominatierten Diphenyl-Äther (PBDEs), Bis (2-ethylhexyl)phthalat (DEHP), Benzylbutylphthalat (BBP), Dibutylphthalat (DBP), Diisobutylphthalat (DIBP), über den zugelassenen Richtwerten enthalten.

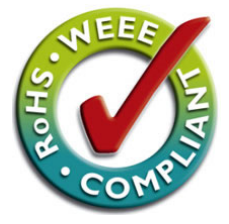

## **WEEE Status des Produkts**

Dieses Produkt fällt unter die B2B Kategorie. Zur Entsorgung muss es an den Hersteller übergeben werden. Die Versandkosten für den Rücktransport sind vom Kunden zu tragen, die Entsorgung selbst wird von Meinberg übernommen.

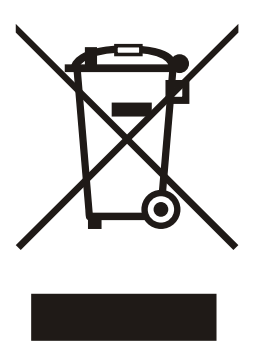

# <span id="page-45-0"></span>8 Konformitätserklärung

# **Declaration of Conformity**

Doc ID: DIS14/NET-04.05.2021

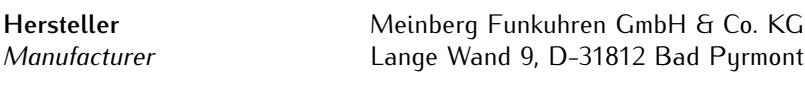

erklärt in alleiniger Verantwortung, dass das Produkt, *declares under its sole responsibility, that the product*

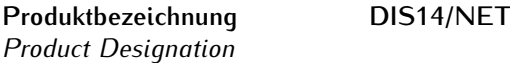

auf das sich diese Erklärung bezieht, mit den folgenden Normen und Richtlinien übereinstimmt: *to which this declaration relates is in conformity with the following standards and provisions of the directives:*

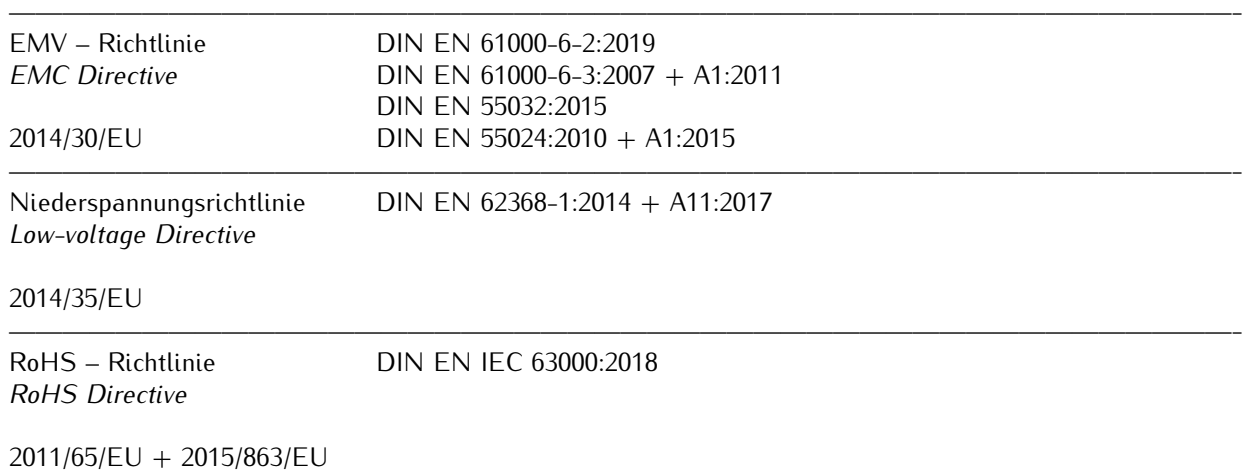

——————————————————————————————————————————————-

Bad Pyrmont, den 04.05.2021

lleinlerg Stephan Meinberg

Production Manager